# **CA Application Performance Management**

# for Web Server ガイド リリース 9.5

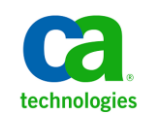

このドキュメント(組み込みヘルプ システムおよび電子的に配布される資料を含む、以下「本ドキュメント」)は、 お客様への情報提供のみを目的としたもので、日本 CA 株式会社(以下「CA」)により随時、変更または撤回される ことがあります。

CA の事前の書面による承諾を受けずに本ドキュメントの全部または一部を複写、譲渡、開示、変更、複本することは できません。 本ドキュメントは、CA が知的財産権を有する機密情報です。ユーザは本ドキュメントを開示したり、 (i)本ドキュメントが関係する CA ソフトウェアの使用について CA とユーザとの間で別途締結される契約または (ii) CA とユーザとの間で別途締結される機密保持契約により許可された目的以外に、本ドキュメントを使用することはで きません。

上記にかかわらず、本ドキュメントで言及されている CA ソフトウェア製品のライセンスを受けたユーザは、社内で ユーザおよび従業員が使用する場合に限り、当該ソフトウェアに関連する本ドキュメントのコピーを妥当な部数だけ 作成できます。ただし CA のすべての著作権表示およびその説明を当該複製に添付することを条件とします。

本ドキュメントを印刷するまたはコピーを作成する上記の権利は、当該ソフトウェアのライセンスが完全に有効と なっている期間内に限定されます。いかなる理由であれ、上記のライセンスが終了した場合には、お客様は本ドキュ メントの全部または一部と、それらを複製したコピーのすべてを破棄したことを、CA に文書で証明する責任を負いま す。

準拠法により認められる限り、CA は本ドキュメントを現状有姿のまま提供し、商品性、特定の使用目的に対する適合 性、他者の権利に対して侵害のないことについて、黙示の保証も含めいかなる保証もしません。 また、本ドキュメン トの使用に起因して、逸失利益、投資損失、業務の中断、営業権の喪失、情報の喪失等、いかなる損害(直接損害か 間接損害かを問いません)が発生しても、CA はお客様または第三者に対し責任を負いません。CA がかかる損害の発 生の可能性について事前に明示に通告されていた場合も同様とします。

本ドキュメントで参照されているすべてのソフトウェア製品の使用には、該当するライセンス契約が適用され、当該 ライセンス契約はこの通知の条件によっていかなる変更も行われません。

本ドキュメントの制作者は CA です。

「制限された権利」のもとでの提供:アメリカ合衆国政府が使用、複製、開示する場合は、FAR Sections 12.212、52.227-14 及び 52.227-19(c)(1)及び(2)、ならびに DFARS Section252.227-7014(b)(3) または、これらの後継の条項に規定される該当 する制限に従うものとします。

Copyright © 2013 CA. All rights reserved. 本書に記載された全ての製品名、サービス名、商号およびロゴは各社のそれぞ れの商標またはサービスマークです。

# CA Technologies 製品リファレンス

このドキュメントは、以下の CA Technologies 製品および機能に関するもの です。

- CA Application Performance Management (CA APM)
- CA Application Performance Management ChangeDetector (CA APM ChangeDetector)
- CA Application Performance Management ErrorDetector (CA APM ErrorDetector)
- CA Application Performance Management for CA Database Performance (CA APM for CA Database Performance)
- CA Application Performance Management for CA SiteMinder<sup>®</sup> (CA APM for CA SiteMinder®)
- CA Application Performance Management for CA SiteMinder<sup>®</sup> Application Server Agents (CA APM for CA SiteMinder® ASA)
- CA Application Performance Management for IBM CICS Transaction Gateway (CA APM for IBM CICS Transaction Gateway)
- CA Application Performance Management for IBM WebSphere Application Server (CA APM for IBM WebSphere Application Server)
- CA Application Performance Management for IBM WebSphere Distributed Environments (CA APM for IBM WebSphere Distributed Environments)
- CA Application Performance Management for IBM WebSphere MQ (CA APM for IBM WebSphere MQ)
- CA Application Performance Management for IBM WebSphere Portal (CA APM for IBM WebSphere Portal)
- CA Application Performance Management for IBM WebSphere Process Server (CA APM for IBM WebSphere Process Server)
- CA Application Performance Management for IBM z/OS<sup>®</sup> (CA APM for IBM  $z/OS^{\circledcirc}$
- CA Application Performance Management for Microsoft SharePoint (CA APM for Microsoft SharePoint)
- CA Application Performance Management for Oracle Databases (CA APM for Oracle Databases)
- CA Application Performance Management for Oracle Service Bus (CA APM for Oracle Service Bus)
- CA Application Performance Management for Oracle WebLogic Portal (CA APM for Oracle WebLogic Portal)
- CA Application Performance Management for Oracle WebLogic Server (CA APM for Oracle WebLogic Server)
- CA Application Performance Management for SOA (CA APM for SOA)
- CA Application Performance Management for TIBCO BusinessWorks (CA APM for TIBCO BusinessWorks)
- CA Application Performance Management for TIBCO Enterprise Message Service (CA APM for TIBCO Enterprise Message Service)
- CA Application Performance Management for Web Servers (CA APM for Web Servers)
- CA Application Performance Management for webMethods Broker (CA APM for webMethods Broker)
- CA Application Performance Management for webMethods Integration Server (CA APM for webMethods Integration Server)
- CA Application Performance Management Integration for CA CMDB (CA APM Integration for CA CMDB)
- CA Application Performance Management Integration for CA NSM (CA APM Integration for CA NSM)
- CA Application Performance Management LeakHunter (CA APM LeakHunter)
- CA Application Performance Management Transaction Generator (CA APM TG)
- CA Cross-Enterprise Application Performance Management
- CA Customer Experience Manager (CA CEM)
- CA Embedded Entitlements Manager (CA EEM)
- CA eHealth<sup>®</sup> Performance Manager (CA eHealth)
- CA Insight™ Database Performance Monitor for DB2 for z/OS®
- CA Introscope<sup>®</sup>
- CA SiteMinder<sup>®</sup>
- $CA$  Spectrum<sup>®</sup> Infrastructure Manager (CA Spectrum)

■ CA SYSVIEW<sup>®</sup> Performance Management (CA SYSVIEW)

# CA への連絡先

テクニカル サポートの詳細については、弊社テクニカル サポートの Web サイト (<http://www.ca.com/jp/support/>) をご覧ください。

# 目次

# 第1章:概要

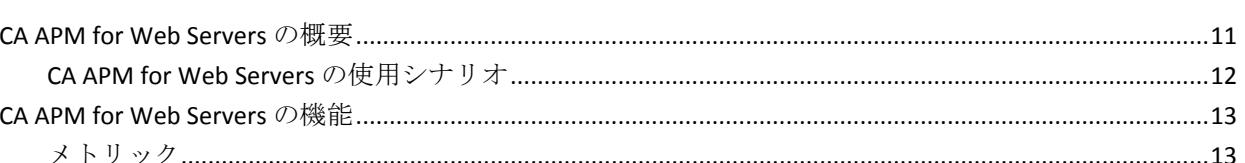

# 第 2 章: CA APM for Web Servers のインストールおよび設定

手順2: Windowsへの CA APM for Web Servers エージェント コンポーネントのインストール............18 手順2: UNIXへの CA APM for Web Servers エージェント コンポーネントのインストール..................39 手順10: (オプション) UNIX 上での CA APM for Web Servers の再開またはステータスの確認 

11

15

# 第3章: CA APM for Web Servers の使用

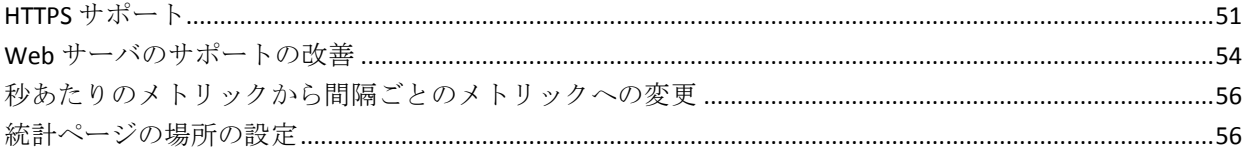

# 第4章: CA APM for Web Servers からのデータの表示

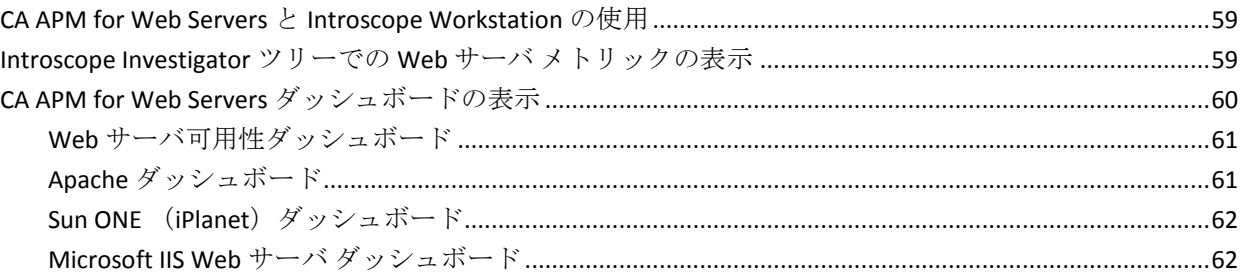

## 付録 A: メトリック

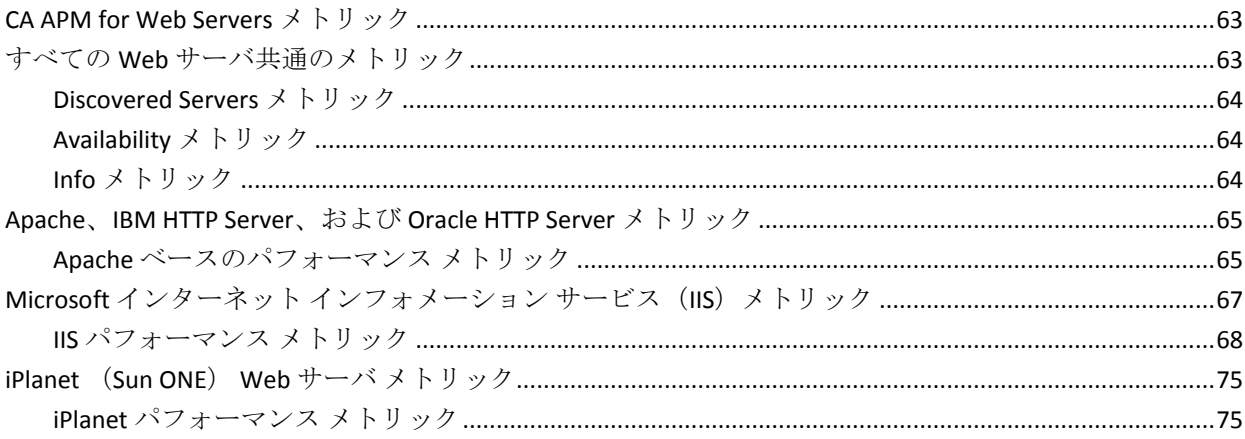

#### 付録 B: CA APM for Web Servers でサポートされている暗号スイート 79

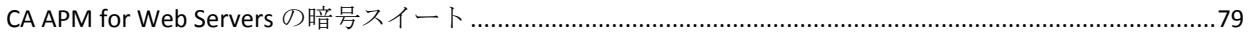

# 付録 C: サイジングの推奨事項

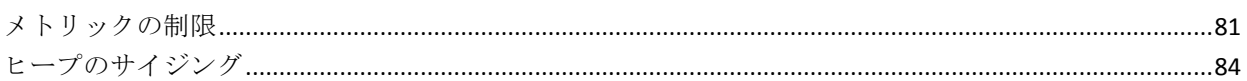

59

63

81

# 付録 D: FAQ

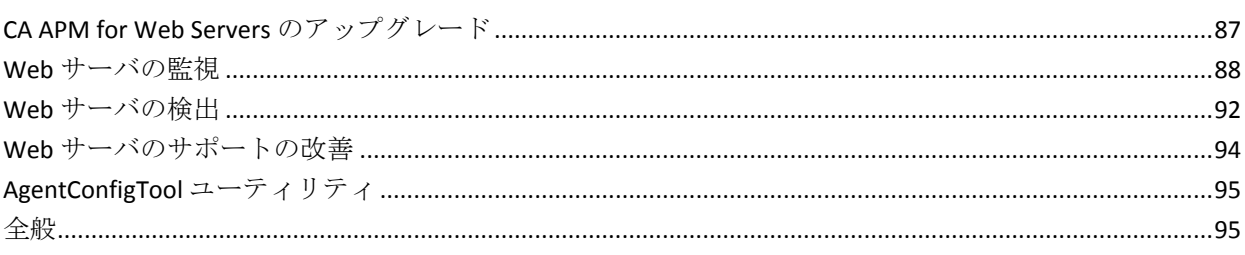

# 付録 E: IPv6 サポート

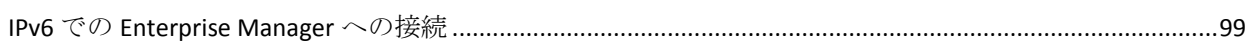

87

99

# <span id="page-10-2"></span>第1章: 概要

<span id="page-10-0"></span>このセクションでは、CA APM for Web Servers および CA Introscope デプロ イ環境におけるその位置付けについて説明します。

このセクションには、以下のトピックが含まれています。

[CA APM for Web Servers](#page-10-2) の概要 (P. 11) [CA APM for Web Servers](#page-12-2) の機能 (P. 13)

# <span id="page-10-1"></span>CA APM for Web Servers の概要

CA APM for Web Servers を使用すると、Apache、Microsoft インターネット イ ンフォメーション サービス(IIS)、IBM HTTP Server、Oracle HTTP Server、 Sun ONE Web Server などの Web サーバの可用性およびパフォーマンスを 監視できます。 この拡張機能により、Web サーバ管理者は Web サーバの 可用性およびパフォーマンスの問題を迅速に検出して解決できます。

Web サーバ管理者が問題を見つけて修正できるように、CA APM for Web Servers は以下の情報を提供します。

- 各 Web サーバの可用性を示すアラート。
- Web サーバの負荷、スループット、キャッシュ使用状況、およびアイ ドルか使用中であるスレッドまたはプロセスの数を追跡するパフォー マンス統計。
- 各 Web サーバのさまざまなタスクで費やす時間に関する詳細。
- 最も一般的な Web サーバ問題を迅速に診断できる定義済みのダッ シュボード。

CA APM for Web Servers には以下の機能があります。

最小のセットアップ

- 自動検出は、ネットワーク上で Web サーバをすべて検出します。
- 自動構成は、各タイプの Web サーバに求められる CA APM for Web Servers の設定を調整します。
- エージェントレス設計により、各 Web サーバにインストールする 必要はありません。

#### 動的な再設定

■ 自動検出は、Web サーバへの変更を検出し、ユーザの介在なしで その監視設定を調節します。

#### Web サーバのサポートの向上

以下の Web サーバがサポートされています。

- Apache Web サーバのカスタマイズされたバージョンおよび新しい バージョン
- Apache ベースの Web サーバ
- Microsoft IIS の新リリース
- Sun ONE

#### <span id="page-11-0"></span>CA APM for Web Servers の使用シナリオ

Web サーバ管理者は、拡張機能を使用して以下の問題を診断することがで きます。

- Web サーバの可用性: ユーザから特定の Web アプリケーションが利 用不可であると報告があった場合に、拡張機能はすべての Web サーバ の可用性をレポートします。 管理者は Web サーバの可用性を確認で きます。
- 応答時間の遅延: ユーザからページのダウンロード時間の遅延の報告 があった場合に、拡張機能は、最も高い負荷および最も長い応答時間 を示しているサーバを表示します。
- ドメイン ネーム システム (DNS) の問題: 拡張機能は、DNS ルックアッ プを過剰に実行している Web サーバを表示します。
- <span id="page-12-2"></span>■ 負荷分散の問題: 拡張機能は、各 Web サーバの負荷の相対量を表示 し、過負荷および低負荷の Web サーバを強調表示します。
- **Web** サーバの設定の問題: 管理者が Web サーバの設定の問題を確認 する場合、拡張機能は、ワーカ プロセス、スレッドの問題、キャッシュ ミスなどを強調表示します。

# <span id="page-12-0"></span>CA APM for Web Servers の機能

CA APM for Web Servers をファイアウォールの背後の任意のホストにイン ストールできます。監視対象の Web サーバを設定して、その Web サーバ 上の URL にパフォーマンス統計を発行できます。 CA APM for Web Servers は HTTP または HTTPS を使用して、定期的に Web サーバにリモートで接続 し、統計を収集して Introscope にレポートします。指定した 1 つ以上のサ ブネット上に表示される 1 つ以上の新しい Web サーバを検出し、監視す るように CA APM for Web Servers を設定できます。

### <span id="page-12-1"></span>メトリック

CA APM for Web Servers は多くの Web サーバに固有のメトリックを提供し ます。

- 可用性 Web サーバが利用可能かどうか。
- Apache と IIS のワーカ ステータス ビジーまたはアイドルのワーカ スレッドの数、アイドル プール スレッド、ログ記録、DNS ルックアッ プなど。
- 応答時間 要求を処理するために Web サーバが要する時間。
- Sun ONE キャッシュ、接続キュー、キープ アライブ、ネイティブ ス レッド プール、およびセッション作成。
- Microsoft IIS 非同期 I/O、キャッシュ、接続、エラー、I/O、要求、お よびユーザ データ。

# <span id="page-14-2"></span><span id="page-14-0"></span>第 2 章: CA APM for Web Servers のインス トールおよび設定

このセクションでは、CA APM for Web Servers を Introscope デプロイ環境に インストールし、設定する方法について説明します。

このセクションには、以下のトピックが含まれています。

[CA APM for Web Servers](#page-14-2) のインストール準備 (P. 15) Windows への CA APM for Web Servers [コンポーネントのインストール](#page-16-1) (P. 17) UNIX への CA APM for Web Servers [コンポーネントのインストール](#page-37-2) (P. 38) [CA APM for Web Servers](#page-45-1) のアップグレード (P. 46)

# <span id="page-14-1"></span>CA APM for Web Servers のインストール準備

CA APM for Web Servers は Introscope のアドオン機能であるため、インス トールする前に環境についての情報を確認します。 CA APM for Web Servers を迅速に効率よくインストールして設定できるように、環境を確 認し、インストールの準備をします。

#### 次の手順に従ってください:

1. システム要件を確認します。

注: システム要件については、「*Compatibility Guide*」を参照してくだ さい。

- 2. 以下のコンポーネントがあることを確認します。
	- 監視する1つ以上のサポートされた Web サーバがインストールさ れ、実行されていること。
	- 少なくとも1つの Enterprise Manager がインストールされ、実行さ れていること。
	- Enterprise Manager に接続できる少なくとも1つの Introscope Workstation。

注: Introscope コンポーネントのインストールの詳細については、「*CA APM* インストールおよびアップグレード ガイド」を参照してください。

- 3. Introscope 環境で以下のディレクトリの場所を確認します。
	- Enterprise Manager インストール ディレクトリ。このディレクトリ の場所を *<IntroscopeHome>* と表記します。
	- CA APM for Web Servers に使用するインストールディレクトリ。イ ンストール中にこのディレクトリへのパスを指定します。 この ディレクトリの場所を *<PPWebServersHome>* と表記します。
- 4. Web サーバがデータをレポートする Enterprise Manager のホスト名お よびポート番号があることを確認します。
- 5. 前の手順で識別されたこの JRE を指定するように PATH ユーザ変数を 更新します。

Windows 上の PATH を更新する方法 *PATH=%JAVA\_HOME%¥bin;%PATH%*

UNIX 上の PATH を更新する方法 *export PATH=\$JAVA\_HOME/bin:\$PATH*

# <span id="page-16-1"></span><span id="page-16-0"></span>Windows への CA APM for Web Servers コンポーネントのインス トール

CA APM for Web Servers を Windows にインストールして設定するには、以 下の手順を実行します。

手順 1: Windows での Enterprise Manager のメイン [インストーラの実行](#page-17-2) (P. 18)

手順 2: Windows への [CA APM for Web Servers](#page-21-2) エージェント コンポーネン [トのインストール](#page-21-2) (P. 22)

手順 3: Windows サービスとしての [CA APM for Web Servers](#page-21-2) の登録 (P. 22)

手順 4: Windows での [AgentConfig.properties](#page-21-2) ファイルの設定 (P. 22)

手順 5: Web [サーバを設定して統計を発行](#page-23-1) (P. 24)

手順 6: 監視対象の Web [サーバの定義](#page-27-1) (P. 28)

手順 7: [管理モジュールとダッシュボードの有効化](#page-33-1) (P. 34)

手順 8: (オプション) [ApacheCustomMetrics.xml](#page-34-1) ファイルのカスタマイ [ズ](#page-34-1) (P. 35)

手順 9: Windows 上での [CA APM for Web Servers](#page-35-1) の起動 (P. 36)

手順 10: Windows 上での [CA APM for Web Servers](#page-36-2) の停止 (P. 37)

手順 11: Windows サービスとしての [CA APM for Web Servers](#page-36-2) の登録解除 (P. 37)

以下のセクションで、これらの手順の詳細について説明します。

## <span id="page-17-2"></span><span id="page-17-0"></span>手順 1: Windows での Enterprise Manager インストーラの実行

Enterprise Manager インストーラを実行して、Enterprise Manager で CA APM for Web Servers をインストールします。

注: Enterprise Manager が別のエージェントによって使用されている場合 は、すべての CA APM for Web Servers の Enterprise Manager コンポーネント が *<IntroscopeHome>/examples* ディレクトリにすでにインストールされて います。 この手順を続行する必要はありません。Enterprise Manager の設 定を続行できます。

Enterprise Manager インストーラは

*<IntroscopeHome>¥examples¥PowerPackForWebServers* ディレクトリにファ イルを配置します。 *¥examples* ディレクトリ内の構成に基づいて、ファイ ルを正しい場所に移動させます。

Enterprise Manager インストーラの詳細および Enterprise Manager インス トーラ実行可能ファイルの場所については、「*CA APM* インストールおよ びアップグレード ガイド」を参照してください。

Enterprise Manager インストーラは Enterprise Manager ホスト上に以下の ファイルを配置します。 *<IntroscopeHome>¥examples¥PowerPackForWebServers¥config¥modules¥ PPWebServers\_ManagementModule.jar*

このファイルは CA APM for Web Servers 管理モジュールで、事前に設定さ れたダッシュボードが含まれます。

## <span id="page-17-1"></span>手順 2: Windows への CA APM for Web Servers エージェント コンポーネントのイン ストール

Standalone エージェント インストーラを実行し、CA APM for Web Servers エージェントの情報をインストールおよび設定します。 このインストー ラは、Enterprise Manager ホストおよびポート番号でエージェントを設定 します。

CA APM for Web Servers は、エージェントをインストールして Web サーバ データを収集しませんが、Enterprise Manager にデータをレポートするた めにエージェントを使用します。

スタンドアロン エージェント インストーラは、インストーラ内のエント リに基づく以下のプロパティで *config¥WebServerAgent.profile* ファイルを 設定します。

introscope.agent.enterprisemanager.transport.tcp.host.DEFAULT

ホスト設定は、Enterprise Manager が設定されているホストのホスト名 または IP アドレスのいずれかである必要があります。

introscope.agent.enterprisemanager.transport.tcp.port.DEFAULT

値は Enterprise Manager がエージェント接続をリスンするポートであ る必要があります。

デフォルトの設定は 5001 です。

この設定で指定されたポートは、一致する各 Enterprise Manager の *introscopeEnterpriseManager.properties* ファイル内の設定 *introscope.enterprisemanager.port.agentlistener* で定義されたポートに一 致する必要があります。

エージェントが Enterprise Manager に接続し、メトリック エージングを実 行し、メトリック クランプを実行する方法を制御する、 *WebServerAgent.profile* ファイル内のプロパティを定義できます。エージェ ント プロパティの設定の詳細については、「*CA APM Java Agent* 実装ガイ

ド」または「*CA APM .NET Agent* 実装ガイド」を参照してください。

スタンドアロン エージェント インストーラの実行の詳細については、 「*CA APM* インストールおよびアップグレード ガイド」を参照してくださ い。

Windows 上の CA APM for Web Servers エージェント ファイル

スタンドアロン エージェント インストーラはエージェント ホストの *<PPWebServersHome>* ディレクトリ内に以下のファイルを配置します。

#### AgentConfigTool.bat

エージェントのグローバル設定とトラストストア設定を設定するバッ チ ファイル。

DeregisterWSService.bat

Windows サービスとしての CA APM for Web Servers を登録解除する バッチ ファイル。

#### RegisterWSService.bat

Windows サービスとしての CA APM for Web Servers を登録するバッチ ファイル。

#### ServerVersionFinder.bat

指定された HTTP または HTTPS Web サーバ URL のサーバ ヘッダを検索 するバッチ ファイル。

#### UpdateMonitorConfigFile.bat

古い WebServerConfig.xml を新しい形式にアップグレードするバッチ ファイル。

#### .¥config¥AgentConfig.properties

CA APM for Web Servers エージェントのプロパティ。 これらのプロパ ティを設定するには、AgentConfigTool.bat ファイルを使用します。

#### .¥config¥ApacheCustomMetrics.xml

標準メトリック リストにカスタマイズされたメトリック リストを マップするカスタマイズ可能なファイル。このマッピングは、Apache Web サーバおよび Apache ベース Web サーバにのみ適用されます。

#### .¥config¥DiscoveryConfig.xml

Web サーバをスキャンするサブネットを指定する設定ファイル。

#### .¥config¥WebServerAgent.profile

Web サーバ エージェントのプロファイル。

#### .¥config¥WebServerConfig.xml

監視する Web サーバを指定する設定ファイル。

#### .¥lib¥PPWebServers\_ManagementModule.jar

CA APM for Web Servers 用の特殊なメトリック表示およびアラートを サポートする管理モジュール。

#### .¥lib¥commons-logging-1.1.jar

CA APM for Web Servers エージェントの依存 JAR ファイル。

#### .¥lib¥jline-0.9.9.jar

トラストストア パスワードをマスクするために使用される JAR ファ イル。

.¥lib¥PPWebServers.jar

CA APM for Web Servers JAR ファイル。

.¥lib¥WebServerAgent.jar

Introscope Web サーバ エージェント。Enterprise Manager に Web サー バ統計を通知します。

.¥lib¥commons-codec-1.3.jar

CA APM for Web Servers エージェントの依存 JAR ファイル。

.¥lib¥ext¥Supportability-Agent.jar

CA サポート によるデバッグに使用される Introscope エージェント拡 張機能。

#### .¥jsw-3.2.3¥\*

このフォルダには、Windows サービスとしての CA APM for Web Servers エージェントの登録に使用される Java Service Wrapper ファイルが含 まれます。 .¥jsw-3.2.3¥conf¥wrapper.conf ファイルのみを変更します。 このフォルダ内のほかのファイルは変更しません。

インストール中に「CA APM for Web Servers IIS] チェック ボックスをオン にすると、これらのファイルが抽出されます。

#### .¥IIS¥DeregisterVBScriptService.bat

Windows サービスとしての VB スクリプトを登録解除するバッチ ファ イル。

.¥IIS¥PublishIISStats.vbs

IIS Web サーバから統計を収集するスクリプト。

#### .¥IIS¥RegisterVBScriptService.bat

Windows サービスとしての VB スクリプトを登録するバッチ ファイル。

#### .¥IIS¥VBScript.bat

PublishIISStats.vbs を起動し、統計ページに IIS メトリックを発行する バッチ ファイル。

#### .¥IIS¥WinService.exe

IIS Web サーバを監視する場合に、サービス コントロール マネージャ でサービスとしての VB スクリプトを登録する実行可能ファイル。 IIS がインストールされているホストにこのファイルをコピーします。

## <span id="page-21-2"></span><span id="page-21-0"></span>手順 3: Windows サービスとしての CA APM for Web Servers の登録

■ Windows サービスとしての CA APM for Web Servers を登録するには、 *RegisterWSService.bat* ファイルをダブルクリックします。

IIS Web サーバ上で CA APM for Web Servers を実行している場合は、IIS Web サーバ ホスト上で *RegisterVBScriptService.bat* を実行します。

注: CA APM for Web Servers は自動的に起動しません。 手動で起動します。

詳細:

手順 9: Windows 上での [CA APM for Web Servers](#page-35-1) の起動 (P. 36)

### <span id="page-21-1"></span>手順 4: Windows での AgentConfig.properties ファイルの設定

*AgentConfig.properties* ファイルで CA APM for Web Servers のグローバル設 定を指定できます。

重要: Web サーバが permissive モードで機能する場合、トラストストア プ ロパティを設定しません。

このファイルには以下のプロパティがあります。

- Web サーバ設定ファイルへのパス
- Web サーバの自動検出の設定
- 検出設定ファイルへのパス
- Web サーバの自動監視の設定
- 監視中に使用されるカスタム メトリック設定ファイルへのパス この 機能は Apache および Apache ベースの Web サーバに対してのみサ ポートされています。
- Web サーバ証明書が含まれるトラストストア ファイル パス
- トラストストア ファイルをロック解除するための暗号化された形式 のトラストストア パスワード

*AgentConfig.properties* ファイルを編集するには *AgentConfigTool.bat* ファイ ルを使用します。

*AgentConfig.properties* ファイルで指定されたデフォルト プロパティを使 用している場合は、*AgentConfigTool.bat* ファイルを実行しません。

Web サーバが Non-permissive モードで HTTPS を使用する場合は、Web サー バとの通信を確立するために使用される有効な証明書のトラストストア パスおよびトラストストア パスワードを設定します。 トラストストア設 定を設定するには、*AgentConfigTool.bat* ファイルを使用して *AgentConfig.properties* ファイルを編集します。 これらの設定では、トラス トストア パスワードが *AgentConfig.properties* ファイルに暗号化された形 式で格納されるようにします。

#### AgentConfig.properties ファイルを設定する方法

1. *AgentConfigTool.bat* ファイルをダブルクリックして実行します。 コマンド プロンプト ウィンドウが表示されます。

- <span id="page-23-1"></span>2. 編集するプロパティを選択します。
	- グローバルプロパティを編集するには、1を入力して Enter キーを 押します。
	- トラストストアプロパティを編集するには、2を入力して Enter キーを押します。
	- グローバル プロパティとトラストストア プロパティの両方をリ スト表示するには、3 を入力して Enter キーを押します。
- 3. 各プロパティの値を入力するように要求されます。
	- プロパティの新しい値を指定し、Enter キーを押します。
	- プロパティのデフォルト値を設定するには Enter キーを押します。
	- プロパティの既存の値を保持するには C を入力して Enter キーを 押します。

注: トラストストア パスの場合、無効なパスを入力すると、あと 2 回、 正しいパスの入力を求められます。正しいパスを入力しなかった場合、 バッチ ファイルは実行を終了し、コマンド プロンプト ウィンドウが 閉じます。トラストストアのパスワードの値を入力しない場合、あと 2 回、値の入力を求められます。 パスワードの値を入力しなかった場 合、バッチ ファイルは実行を終了し、コマンド プロンプト ウィンド ウが閉じます。

4. コマンド プロンプトを終了するには、4 を入力して Enter キーを押し ます。

### <span id="page-23-0"></span>手順 5: Web サーバを設定して統計を発行

Introscope で Web サーバのパフォーマンス統計を表示するには、統計の発 行を有効にします。

#### Apache およびそのバリエーションでの統計の発行

パフォーマンス統計を発行するには、Apache server\_status モジュール (mod\_status)を有効にし、設定します。

#### Apache およびそのバリエーションでの統計の発行

- 1. Web サーバを停止します。
- 2. Apache またはそのバリエーションのインストール ディレクトリにあ る *httpd.conf* ファイルを開きます。

3. ディレクティブ行のコメント化を解除することにより、mod\_status ディレクティブを有効にします。ディレクティブは以下のようになり ます。

#LoadModule status\_module modules/mod\_status.so

注: mod status が Web サーバへまだコンパイルされていない場合に のみ、この手順を実行します。そうでないと、「*module status\_module is built in and cannot be loaded*」というエラーが表示されます。Web サー バへすでにコンパイルされているモジュールを検出するには、*httpd -l* コマンドを使用します。

4. Location 設定ディレクティブの行をコメント化解除することにより、 サーバ ステータス レポートを有効にします。

<Location /server-status> SetHandler server-status Order deny,allow Deny from all Allow from .your\_domain.com </Location>

注: このブロックが見つからない場合は、手動で追加します。

- 5. server-status 出力へのアクセスを制限するには、CA APM for Web Servers を実行しているホストのみへのアクセスを定義します。 *Allow from .your\_domain.com* の行で、*.your\_domain.com* を CA APM for Web Servers を実行するホストの名前に置換します。 例: Allow from jbacyzf-dt.wilytech.com
- 6. ExtendedStatus ディレクティブのコメント化を解除し、ExtendedStatus プロパティ値が *On* であることを確認します。 ExtendedStatus On

注: この行が見つからない場合は、手動で追加します。拡張機能ステー タスを有効にすると、追加メトリックが取得されます。詳細について は、「[Apache/IHS/OHS](#page-64-2) メトリック (P. 65)」を参照してください。

- 7. *httpd.conf* ファイルを保存し、Web サーバを再起動します。
- 8. テストするには、サーバ ステータスへのアクセスが許可されたホスト 上の Web ブラウザを起動し、以下の URL でサーバを指定します。 http://<server-name>/server-status

注: 上記の URL はハードコードされていません。詳細については、[「設](#page-55-2) [定可能な統計ページの場所](#page-55-2) (P. 56)」を参照してください。

#### IIS での統計の発行

IIS の統計を発行できます。

次の手順に従ってください:

1. IIS Web サーバが実行されているホストに *<PPWebServersHome>¥IIS* ディレクトリをコピーします。

重要: 以下の 2 つの WMI クラスが IIS Web サーバ ホストで利用可能で あることを確認します。 クラスが利用可能でない場合、 *PublishIISStats.vbs* がクラッシュすることがあり、そのため IIS メトリッ クを取得できません。 WMI クラス: *Win32\_PerfFormattedData\_InetInfo\_InternetInformationServicesGlobal Win32\_PerfFormattedData\_W3SVC\_WebService*

2. *IIS/VBScript.bat* ファイルを開き、*IIS/PublishIISStats.vbs* ファイルの絶対 パスおよび統計ページを発行するための絶対パスでファイルを更新し ます。

たとえば、以下のようになります。 *cscript /nologo "D:¥PPWebServers¥IIS¥PublishIISStats.vbs" /output:"C:¥InetPub¥wily¥iis-stats.html" /frequency:15*

3. Windows サービスとしての VBScript を登録するには、 *RegisterVBScriptService.bat* ファイルをダブルクリックします。

注: IIS Web サーバ VB スクリプト サービスの開始時または停止時に発 生したあらゆる問題については、*VBscript.log* ファイルを参照してくだ さい。

4. *IISPerfStats* という名前の新しい仮想ディレクトリを作成します。 この 仮想ディレクトリのデフォルト ページを 020 の HTML ページに設定し ます。例では、*iis-stats.html* です。 安全性を確保するために、この仮 想ディレクトリには読み取り権限のみを与えます。

注: 仮想ディレクトリはハードコードされていません。 詳細について は、[「設定可能な統計ページの場所](#page-55-2) (P. 56)」を参照してください。

- 5. [スタート] [ファイル名を指定して実行] をクリックします。
- 6. [名前]テキスト ボックスに「*Services.msc*」と入力します。
- 7. [OK]をクリックします。

8. IIS Web サーバ VB スクリプト サービスを右クリックし、「開始]をク リックします。

CA APM for Web Servers は、*VBScript.bat* ファイルで指定した統計ページ からメトリックに必要なデータの収集を開始します。

9. IS Web サーバ VB スクリプト サービスを右クリックし、「停止]をク リックして VB スクリプトの実行を停止します。 CA APM for Web Servers はメトリックに必要なデータの収集も停止します。

Windows サービスとしての VB スクリプトの登録を解除するには、 *DeregisterVBScriptService.bat* ファイルをダブルクリックします。

#### Sun ONE での統計の発行

Sun ONE の統計を発行できます。

#### 次の手順に従ってください:

- 1. obj.conf ファイルのデフォルト オブジェクトの後に以下のオブジェク トを追加します。 <Object name="perf"> Service fn="service-dump" </Object>
- 2. デフォルト オブジェクトに最初の行として以下のステートメントを 追加します。 NameTrans fn=assign-name from="/.perf" name="perf"
- 3. ユーザ インターフェースから統計を有効にする方法
	- a. サーバ マネージャで、[Monitor]タブを選択します。
	- b. [Monitor Current Activity]を選択します。 [Enable Statistics/Profiling]ページが表示されます。
	- c. [Yes]を選択して有効にします。
	- d. 「OK]と「Apply]をクリックします。
	- e. [Apply Changes]を選択して、サーバを再起動して変更を有効に します。

詳細については、以下の URL にある Sun ONE ドキュメントを参照して ください。<http://docs.sun.com/source/816-5690-10/perf6.htm#16301>

- <span id="page-27-1"></span>4. Web サーバを再起動します。
- 5. テストするには、サーバへのアクセスが許可されたホスト上の Web ブ ラウザを起動し、以下の URL でサーバを指定します。 http://<server-name>/.perf

注: 上記の URL はハードコードされていません。詳細については、[「設](#page-55-2) [定可能な統計ページの場所](#page-55-2) (P. 56)」を参照してください。

#### <span id="page-27-0"></span>手順 6: 監視対象の Web サーバの定義

CA APM for Web Servers に監視する Web サーバを認識させるには、2 つの 方法があります。

- CA APM for Web Servers を設定して Web [サーバを自動検出します](#page-27-1) (P.  $28)$ <sub>o</sub>
- WebServerConfig.xml ファイルで監視する Web [サーバを手動で設定し](#page-31-0) [ます](#page-31-0) (P.32)。

#### (オプション) Web サーバの自動検出の設定

*DiscoveryConfig.xml* ファイルでスキャンするサブネットを追加してスキャ ン間隔を指定し、CA APM for Web Servers で Web サーバを自動的に検出し ます。 CA APM for Web Servers は Web サーバ用に指定された間隔でサブ ネットをスキャンし、*WebServerConfig.xml* ファイル内の Web サーバのリ ストにサブネットを追加します。 CA APM for Web Servers は、Introscope Workstation の Investigator ツリーの[Discovered Servers]ノード リストに もサブネットを追加します。

注: 検出される Web サーバは自動的に監視されません。 自動的に検出さ れる Web サーバを監視するには、*AgentConfig.properties* ファイルでそのよ うに指定します。

#### 自動検出および自動監視

特定のサブネット上の検出を設定する場合を検討します。 このサブネッ トに新しい Web サーバを後で導入する場合、自動検出によりユーザの介 在なしで新しい Web サーバが動的に検出されます。ただし、Web サーバ がサポートされており、そのポートが *DiscoveryConfig.xml* でスキャンする サブネットにすでに含まれている必要があります。

自動監視は、検出された Web サーバを自動的に監視し、Introscope に可用 性と情報のメトリックをレポートする製品の機能を指定します。

Web サーバが検出されたら、CA APM for Web Servers は IP アドレスやポー トなどの統計をレポートするだけです。 その他のパフォーマンス メト リックについては、統計を発行するように Web サーバを設定します。[「手](#page-23-1) 順 5: Web [サーバを設定して統計を発行](#page-23-1) (P. 24)」を参照してください。

注: 自動検出および自動監視を動作させるには、*AgentConfig.properties* ファイルで *agent.discovery = true* および *agent.automonitor=true* を設定し ます。

DiscoveryConfig.xml ファイルを設定する方法

- 1. *config¥DiscoveryConfig.xml* ファイルを開きます。
- 2. Add your subnets here セクションで、Web サーバをスキャンするサブ ネットを定義します。

注: バージョン **1.0** または **1.0.1.0** にのみ有効 **--** バージョン 1.0 または バージョン 1.0.1.0 からアップグレードする場合、アップグレードの一 部としてすでにサブネット情報が追加されています。

サブネット情報を変更する場合にのみ、この手順を実行します。

サブネットはそれぞれ IP/マスク ペアまたは IP の範囲として指定でき ます。 タグ *<SubNet>* および *</SubNet>* でサブネット情報を囲みます。

たとえば、以下のようになります。 *<SubNet>2002:4567::155.35.13.175-2002:4567::155.35.13.190 </SubNet>*

スキャンする IP アドレスが IPv4 か IPv6 かに応じて指定できるサブ ネットを使用する、さまざまな形式があります。サブネットを IP アド レスの範囲、Classless Inter-Domain Routing (CIDR)表記のサブネット、 またはドット付きマスク表記の IP/サブネット マスク(IPv4 アドレスに のみ有効)のいずれかとして指定します。 サポートされるサブネット 形式については、例を参照してください。

サブネットをリスト表示する方法の例は、以下のセクションで概説し ます。

■ 展開形式で示される IPv6 アドレスの範囲

#### 例:

*<SubNet>2002:4567:cfd:aef:cdb:abc:ff:e0-2002:4567:cfd:aef:cdb:abc:ff: f0</SubNet>*

■ 圧縮形式の IPv6 アドレスの範囲

#### 例:

*<SubNet>2002:4567:defc:abcd::cebc-2002:4567:defc:abcd::cecf</SubNe t>*

■ IPv4 アドレスの範囲

例: *<SubNet>155.35.88.56-155.35.88.80</SubNet>*

■ IPv6 の最下位 32 ビットに IPv4 の表記を使用して表された IPv6 ア ドレスの範囲

#### 例:

*<SubNet>2002:4567::172.34.67.34-2002:4567::172.34.67.90</SubNet>*

■ IPv4 アドレスの CIDR 表記

例: *<SubNet>172.34.67.34/24</SubNet>*

■ IPv6 アドレスの CIDR 表記。IPv6 アドレスは、指定された IPv4 表記 で終了するアドレスとは異なる拡張形式または圧縮形式のアドレ スです。

例: *<SubNet>2002:4567::155.35.14.0/126</SubNet>*

■ ドット付きマスク表記でサブネットを指定する従来の IPv4 形式

例: *<SubNet>172.34.67.34/255.255.255.0</SubNet>*

重要: スキャンするホストの数に応じて、検出は長時間実行できます。 IPv6 アドレス空間内のホストの数は最大 2^64 です。

3. Add your ports here セクションでスキャンするポートを定義します。

注: バージョン **1.0** または **1.0.1.0** にのみ有効 **--** バージョン 1.0 または バージョン 1.0.1.0 からアップグレードする場合、アップグレードの一 部としてポート番号およびタイプ情報があります。ただし、例で示さ れているように、適切な Web サーバ用の *<FingerPrintMatcher>* タグを 明示的に追加する必要があります。

HTTP で検出を行うには、ポート番号、タイプ、および Web サーバを 指定します。 たとえば、以下のようになります。 *<Port Number="80" Type="TCP" > <FingerPrintMatcher>Apache</FingerPrintMatcher> <FingerPrintMatcher>Apache:IBM\_HTTP\_SERVER</FingerPrintMatcher> <FingerPrintMatcher>Apache:Oracle-HTTP-Server </FingerPrintMatcher> <FingerPrintMatcher>Microsoft-IIS</FingerPrintMatcher> <FingerPrintMatcher>Sun-ONE</FingerPrintMatcher> <FingerPrintMatcher>Sun-ONE:Netscape-Enterprise </FingerPrintMatcher> </Port>*

4. HTTPS で検出を行うには、ポート番号、タイプ、プロトコル、モード、 および Web サーバを指定します。プロトコルは SSL または TLS である 必要があります。 モードは Permissive または Non-Permissive のいずれ かである必要があります。

注: バージョン **1.0** または **1.0.1.0** にのみ有効 **--** バージョン 1.0 または バージョン 1.0.1.0 からアップグレードする場合、アップグレードの一 部としてポート番号およびタイプ情報があります。ただし、例で示さ れているように、適切な Web サーバ用のプロトコル、モード、および *<FingerPrintMatcher>* タグの情報を明示的に追加する必要があります。

<span id="page-31-0"></span>たとえば、以下のようになります。 *<Port Number="443" Type="TCP" Protocol="SSL" Mode="Non-Permissive"> <FingerPrintMatcher>Apache</FingerPrintMatcher> <FingerPrintMatcher>Apache:IBM\_HTTP\_SERVER</FingerPrintMatcher> <FingerPrintMatcher>Apache:Oracle-HTTP-Server </FingerPrintMatcher> <FingerPrintMatcher>Microsoft-IIS</FingerPrintMatcher> <FingerPrintMatcher>Sun-ONE</FingerPrintMatcher> <FingerPrintMatcher>Sun-ONE:Netscape-Enterprise </FingerPrintMatcher>* 

*</Port>*

注: HTTPS 上の Web サーバに接続するために Non-Permissive モードを 使用する場合は、*AgentConfigTool.bat* ファイルの実行によりトラスト ストア プロパティを指定します。 指定しなかった場合、Web サーバ の自動検出および自動監視は失敗します。

- 5. *<Schedule> </Schedule>* エレメントでスキャン間隔を指定します。 デ フォルト スキャン間隔は 30 分です。
- 6. *<Concurrency> </Concurrency>* エレメントで同時実行値を指定します。 デフォルト同時実行値は 10 スレッドです。 ネットワーク スキャンを 速くするには値を増加させます。
- 7. 検出された Web サーバを Enterprise Manager にレポートする場合、 *<ReportToEM>* エレメントを true に設定します。 *<ReportToEM> true <ReportToEM>*
- 8. *DiscoveryConfig.xml* ファイルへの変更を保存します。

#### CA APM for Web Servers の手動設定

このプロセスは WebServerConfig.xml ファイル内のリストへ Web サーバ詳 細を追加するため、CA APM for Web Servers にサブネット上の Web サーバ を自動検出させます。 ただし、*WebServerConfig.xml* ファイルで Web サー バを手動で定義することもできます。 また、このファイルで検出された Web サーバの詳細を編集できます。CA APM for Web Servers は、60 秒ごと にこのファイルをポーリングするため、変更が迅速に反映されます。

#### Web サーバを手動で定義するか、または Web サーバ詳細を編集する方法

- 1. *WebServerConfig.xml* ファイルを開きます。
- 2. Add your web servers here セクションで、監視する各 Web サーバの行を 追加し、Web サーバ詳細を入力します。

注: バージョン **1.0** または **1.0.1.0** にのみ有効 **--** バージョン 1.0 またはバー ジョン 1.0.1.0 からアップグレードする場合、アップグレードの一部とし てすでに Web サーバ情報が追加されています。 Web サーバ情報を変更す る場合にのみ、この手順を実行します。

- WebServer Type WebServerConfig.xml ファイルにある各 Web サー バ タイプのベースおよびそのバリエーション。
- Enabled 監視が有効かどうか。有効な値は *true* または *false* です。 true に設定すると、監視は有効です。
- Protocol Web サーバとの通信に使用されるプロトコルを指定し ます。プロトコルは、SSL (Secure Sockets Layer)または TLS (Transport Layer Security)のいずれかです。 デフォルトのプロト コルは SSL です。
- Mode HTTPS プロトコルを使用して Web サーバと通信するため に CA APM for Web Servers が使用するモードを指定します。デフォ ルト値は Non-Permissive です。
- ServerURL 監視対象の Web サーバの URL。
- DisplayName Introscope Investigator ツリーの Web サーバの表示 名。
- RefreshFrequencyInSeconds CA APM for Web Servers  $\vec{v}$  Web  $\pm$  バから統計を取得する頻度。 デフォルトは 15 秒です。
- MetricsURL メトリック URL でカスタマイズされた統計ページの 場所を指定します。 カスタマイズされた統計ページの場所でメト リックを発行するように設定されている Web サーバについては、 メトリック URL でカスタマイズされた統計ページの場所を指定し ます。

<span id="page-33-1"></span>たとえば以下の行は、30 秒のリフレッシュ間隔で Non-Permissive モー ドの HTTPS プロトコルを使用する Apache ベースの Oracle HTTP Server を監視します。

<WebServer Type="Apache:Oracle-HTTP-Server" Enabled="true" Pro*tocol=*"SSL" *Mode=*"Non-Permissive"

ServerURL="https://xyzabc:443" DisplayName="xyzabc-Apache" RefreshFrequencyInSeconds="30"/>

注: メトリック名形式が不正確になるため、「:」および「|」文字が DisplayName プロパティにないことを確認します。

IPv6 環境で実行される Web サーバを監視するには、IPv6 アドレスを使 用した URL を指定します。標準規則に従って、角かっこで IPv6 アドレ スを囲みます。 以下のコードは HTTP プロトコルを使用し、30 秒の更 新頻度で IPv6 環境で実行される Apache Web サーバを監視します。

*<WebServer Type="Apache" Enabled="true"* 

*ServerURL="http://[2002:4567:defc:abcd::cebc]:80" DisplayName="IPv6-Apache" RefreshFrequencyInSeconds="30"/>*

注: IPv6 環境で実行される Web サーバの URL を IPv6 アドレスの代わ りに名前で指定する場合は、角かっこで名前を囲みません。

1. *WebServerConfig.xml* ファイルへの変更を保存します。

### <span id="page-33-0"></span>手順 7: 管理モジュールとダッシュボードの有効化

管理モジュールには、事前設定済みの各 Web サーバ タイプのダッシュ ボードが含まれます。 Enterprise Manager インストーラは *<IntroscopeHome>¥examples* ディレクトリにファイルを配置します。 ダッ シュボードを有効にするには、Enterprise Manager が検索するディレクト リへ、管理モジュールのファイルを移動させます。

管理モジュールを Enterprise Manager ホストにインストールする方法

- 1. 管理モジュール ファイル *PPWebServers\_ManagementModule.jar* を *<IntroscopeHome>¥examples¥PowerPackForWebServers¥config¥modules¥* から Enterprise Manager インストール ディレクトリの *<IntroscopeHome>¥config¥modules* ディレクトリにコピーします。
- 2. Enterprise Manager を再起動して、新しい管理モジュールを認識します。

### <span id="page-34-1"></span><span id="page-34-0"></span>手順 8: (オプション) ApacheCustomMetrics.xml ファイルのカスタマイズ

ApacheCustomMetrics.xml ファイルは、メトリック名またはメトリック単位 を変更した Apache または Apache ベースの Web サーバがある場合にのみ カスタマイズします。

次の手順に従ってください:

- 1. *ApacheCustomMetrics.xml* ファイルを開きます。
- 2. *<CustomMetrics>* エレメントで、Apache および Apache ベースの Web サーバのためにカスタマイズされたメトリックのエントリを追加しま す。CA APM for Web Servers では、メトリックの正しいデータをより適 切に表示できます。

注: 除数と乗数の整数値を使用できます。

たとえば、*Total Accesses* メトリックを *Total kHits* として表示されるよ うにカスタマイズしている場合は、ファイルに以下の行を入力します。 *<Metric name="Total Accesses"> <Alias name="Total kHits" multiplier="1000"/> </Metric>*

注: 正しいデータを表示するには、*Total kHits* に 1000 を掛けます。

*Total Bytes* として表示されるように *Total kBytes* メトリックをカスタ マイズしている場合は、ファイルに以下の行を入力します。 *<Metric name="Total kBytes"> <Alias name="Total Bytes" divisor="1024"/> </Metric>*

同様に、*IdleWorkers* を *IdleLabours* としてカスタマイズしている場合は、 ファイルに以下の行を追加します。 *<Metric name="IdleWorkers">*

*<Alias name="IdleLabours"/> </Metric>*

3. ファイルを保存して閉じます。

### <span id="page-35-1"></span><span id="page-35-0"></span>手順 9: Windows 上での CA APM for Web Servers の起動

#### CA APM for Web Servers を実行する方法

- 1. [スタート]-[ファイル名を指定して実行]をクリックします。[ファ イル名を指定して実行]ダイアログ ボックスが表示されます。
- 2. [名前]テキスト ボックスに「*Services.msc*」と入力します。
- 3. [OK]をクリックします。 すべての Windows サービスのリストが表 示されます。
- 4. [CA APM for Web Servers for Web Servers Agent]を右クリックし、[開 始]をクリックします。
- 5. CA APM for Web Servers が起動し、以下のいずれかの方法で Web サー バを検出または監視します。 結果は、*AgentConfig.properties* ファイル の *agent.discovery* と *agent.automonitor* のプロパティをどのように設定 したかによって異なります。
	- *agent.discovery=true* および *agent.automonitor=true* の場合、 *DiscoveryConfig.xml* ファイルで設定された Web サーバを自動検出 し、自動監視します。
	- *agent.discovery=true* および *agent.automonitor=false* の場合、 *DiscoveryConfig.xml* ファイルで設定された Web サーバの自動検出 のみ実行します。
	- *agent.discovery=false の場合 WebServerConfig.xml ファイルで設定さ* れた Web サーバの自動検出は行わず、起動および監視のみ行いま す。

注: CA APM for Web Servers の起動時または停止時に発生するあらゆる問 題については、*.¥logs¥WSPPService.log* ファイルを参照してください。

以上で、CA APM for Web Servers のインストールが完了しました。
### 手順 10: Windows 上での CA APM for Web Servers の停止

#### CA APM for Web Servers を停止する方法

- 1. [スタート]-[ファイル名を指定して実行]をクリックします。[ファ イル名を指定して実行]ダイアログ ボックスが表示されます。
- 2. [名前]テキスト ボックスに「*Services.msc*」と入力します。
- 3. [OK]をクリックします。 すべての Windows サービスのリストが表 示されます。
- 4. [CA APM for Web Servers Agent]を右クリックし、[停止]をクリッ クします。

CA APM for Web Servers が停止します。

### 手順 11: Windows サービスとしての CA APM for Web Servers の登録解除

■ <PPWebServersHome> ディレクトリ内の DeregisterWSService.bat ファイ ルをダブルクリックします。

このアクションにより、Windows サービスとしての CA APM for Web Servers が登録解除されます。

注: CA APM for Web Servers の起動時から CA APM for Web Servers エージェ ントが停止またはシャットダウンされるまでの、CA APM for Web Servers のすべてのオペレーションに関する詳細について

は、*.¥logs¥WebServerAgent.log* ファイルを参照してください。 Windows サービスで CA APM for Web Servers を起動すると、*WebServerAgent.log* ファ イルが *./logs* フォルダ内に自動的に作成されます。

# <span id="page-37-0"></span>UNIX への CA APM for Web Servers コンポーネントのインストー ル

CA APM for Web Servers を UNIX にインストールして設定するには、以下の 手順を実行します。

手順 1: UNIX での Enterprise Manager のメイン [インストーラの実行](#page-37-0) (P. 38)

手順 2: UNIX への [CA APM for Web Servers](#page-38-0) エージェント コンポーネントの [インストール](#page-38-0) (P. 39)

手順 3: UNIX での [AgentConfig.properties](#page-40-0) ファイルの設定 (P.41)

手順 4: Web [サーバを設定して統計を発行](#page-41-0) (P. 42)

手順 5: 監視対象の Web [サーバの定義](#page-42-0) (P. 43)

手順 6: [管理モジュールとダッシュボードの有効化](#page-42-0) (P.43)

手順 7: (オプション) [ApacheCustomMetrics.xml](#page-42-0) ファイルのカスタマイ [ズ](#page-42-0) (P. 43)

手順 8: UNIX 上での [CA APM for Web Servers](#page-43-0) の起動 (P. 44)

手順 9: UNIX 上での [CA APM for Web](#page-43-0) Servers の停止 (P. 44)

手順 10: オプション: UNIX 上での [CA APM for Web Servers](#page-44-0) の再開または [ステータスの確認](#page-44-0) (P. 45)

### 手順 1: UNIX での Enterprise Manager インストーラの実行

Enterprise Manager を使用して CA APM for Web Servers をインストールす るには、Enterprise Manager インストーラを実行します。Enterprise Manager インストーラは *<IntroscopeHome>/examples/PowerPackForWebServers* ディ レクトリにファイルを配置します。*¥examples* ディレクトリ内の構成に基 づいて、後でファイルを正しい場所に移動できます。

<span id="page-38-0"></span>メイン インストーラの詳細およびインストーラ実行可能ファイルの場所 については、「*CA APM* インストールおよびアップグレード ガイド」を参 照してください。

Enterprise Manager インストーラは Enterprise Manager ホスト上に以下の ファイルを配置します。

*<IntroscopeHome>/examples/PowerPackForWebServers/config/modules/ PPWebServers\_ManagementModule.jar*

このファイルは CA APM for Web Servers 管理モジュールで、事前に設定さ れたダッシュボードが含まれます。

# 手順 2: UNIX への CA APM for Web Servers エージェント コンポーネントのインス トール

CA APM for Web Servers エージェント情報をインストールし、初期設定す るには、スタンドアロン エージェント インストーラを実行します。 この インストーラは、Enterprise Manager ホストおよびポート番号でエージェ ントを設定します。

CA APM for Web Servers は、エージェントを Web サーバにインストールし て Web サーバ データを収集しませんが、Enterprise Manager にデータをレ ポートするために Introscope エージェントを使用します。

UNIX 上の *WebServerAgent.profile* ファイルへの設定変更は、Windows 上の *WebServerAgent.profile* ファイルと同じです。 「手順 2: [Windows](#page-17-0) での CA APM for Web Servers エージェント [コンポーネントのインストール](#page-17-0) (P. 18)」 を参照してください。

#### UNIX 上の CA APM for Web Servers エージェント ファイル

Enterprise Manager インストーラは *<PPWebServersHome>* ディレクトリ内 のエージェント ホストに以下のファイルを配置します。

#### AgentConfigTool.sh

エージェントのグローバル設定とトラストストア設定を設定するシェ ル スクリプト ファイル。

#### ServerVersionFinder.sh

指定された HTTP または HTTPS Web サーバ URL のサーバ ヘッダを検索 するシェル スクリプト ファイル。

UpdateMonitorConfigFile.sh

古い WebServerConfig.xml を新しい形式にアップグレードするシェル スクリプト ファイル。

#### WebServerMonitor.sh

CA APM for Web Servers を起動、停止、または再起動するシェル スクリ プト ファイル。

./config/AgentConfig.properties

CA APM for Web Servers エージェントのプロパティ。以下のプロパティ を、AgentConfigTool.bat ファイルに設定します。

#### ./config/ApacheCustomMetrics.xml

標準メトリック リストにカスタマイズされたメトリック リストを マップするカスタマイズ可能なファイル。このマッピングは、Apache Web サーバおよび Apache をベースにした Web サーバにのみ適用可能 です。

./config/DiscoveryConfig.xml

Web サーバをスキャンするサブネットを指定するために使用される 設定ファイル。

./config/WebServerAgent.profile

Web サーバ エージェントのプロファイル。

./config/WebServerConfig.xml

監視する Web サーバを指定するために使用される設定ファイル。

./lib/commons-logging-1.1.jar

CA APM for Web Servers エージェントの依存 JAR ファイル。

./lib/jline-0.9.9.jar

トラストストア パスワードをマスクするために使用される JAR ファ イル。

./lib/PPWebServers.jar

CA APM for Web Servers JAR ファイル。

./lib/WebServerAgent.jar

Introscope Web サーバ エージェント。Enterprise Manager に Web サー バ統計を通知します。

<span id="page-40-0"></span>./lib/commons-codec-1.3.jar

```
CA APM for Web Servers エージェントの依存 JAR ファイル。
```
./lib/ext/Supportability-Agent.jar

CA サポート によるデバッグに使用される Introscope エージェント拡 張機能。

### 手順 3: UNIX での AgentConfig.properties ファイルの設定

*AgentConfig.properties* ファイルで CA APM for Web Servers のグローバル設 定を指定できます。 このファイルには以下のプロパティがあります。

- Web サーバ設定ファイルへのパス
- Webサーバの自動検出を行うかどうか
- 検出設定ファイルへのパス
- Web サーバの自動監視を行うかどうか
- 監視中に使用されるカスタム メトリック設定ファイルへのパス この プロパティは Apache および Apache ベースの Web サーバに対しての みサポートされています。
- Web サーバ証明書が含まれるトラストストア ファイル パス
- トラストストア ファイルをロック解除するための暗号化された形式 のトラストストア パスワード

*AgentConfig.properties* ファイルを編集するには *AgentConfigTool.sh* ファイ ルを使用します。

*AgentConfig.properties* ファイルで指定されたデフォルト プロパティを使 用している場合は、*AgentConfigTool.sh* ファイルを実行しません。

Web サーバが Non-Permissive モードで HTTPS を使用する場合は、Web サー バとの通信を確立するために使用されている有効な証明書のトラストス トア パスおよびトラストストア パスワードを設定します。 トラストスト ア設定を設定するには、*AgentConfigTool.sh* ファイルを使用して *AgentConfig.properties* ファイルを編集します。トラストストア パスワード は、*AgentConfig.properties* ファイルに暗号化された形式で格納されます。

<span id="page-41-0"></span>AgentConfig.properties ファイルを設定する方法

- 1. コンソールから *./AgentConfigTool.sh* を実行します。 *AgentConfig.properties* ファイルを編集する別のオプションが表示され ます。
- 2. 編集するプロパティを選択します。
	- グローバルプロパティを編集するには、1を入力して Enter キーを 押します。
	- トラストストアプロパティを編集するには、2を入力して Enter キーを押します。
	- グローバル プロパティとトラストストア プロパティの両方をリ スト表示するには、3 を入力して Enter キーを押します。
- 3. 各プロパティの値を入力するように要求されます。
	- プロパティの新しい値を指定し、Enter キーを押します。
	- プロパティのデフォルト値を設定するには Enter キーを押します。
	- プロパティの既存の値を保持するにはCを入力して Enter キーを 押します。

注: トラストストア パスの場合、無効なパスを入力すると、あと 2 回、 正しいパスの入力を求められます。正しいパスを入力しなかった場合、 シェル スクリプト ファイルは実行を終了します。 トラストストアの パスワードの値を入力しない場合、あと 2 回、値の入力を求められま す。 パスワードの値が入力されない場合、シェル スクリプト ファイ ルは実行を終了します。

4. コマンド プロンプトを終了するには、4 を入力して Enter キーを押し ます。

### 手順 4: Web サーバを設定して統計を発行

Introscope で Web サーバのパフォーマンス統計を確認するには、統計の発 行を有効にする必要があります。

#### 詳細:

手順 5: Web [サーバを設定して統計を発行](#page-23-0) (P. 24)

## <span id="page-42-0"></span>手順 5: 監視対象の Web サーバの定義

UNIX 上で監視する Web サーバを定義する手順は、Windows 上で監視する Web サーバを定義する手順と同じです。

詳細:

手順 6: 監視対象の Web [サーバの定義](#page-27-0) (P. 28)

# 手順 6: 管理モジュールとダッシュボードの有効化

UNIX 上で管理モジュールを有効にする手順は、Windows 上で管理モ ジュールを有効にする手順と同じです。

詳細:

手順7: [管理モジュールとダッシュボードの有効化](#page-33-0) (P. 34)

### 手順 7: (オプション) ApacheCustomMetrics.xml ファイルのカスタマイズ

UNIX 上で *ApacheCustomMetrics.xml* ファイルをカスタマイズする手順は、 Windows 上で *ApacheCustomMetrics.xml* ファイルをカスタマイズする手順 と同じです。

詳細:

手順 8: (オプション) [ApacheCustomMetrics.xml](#page-34-0) ファイルのカスタマイ  $\chi$  (P. 35)

### <span id="page-43-0"></span>手順 8: UNIX 上での CA APM for Web Servers の起動

#### CA APM for Web Servers を実行する方法

1. コマンドライン プロンプトで以下の行を入力し、Enter キーを押しま す。

*./WebServerMonitor.sh start*

重要: CA APM for Web Servers が起動すると、CA APM for Web Servers エージェントのプロセス ID は pids ディレクトリに格納されます。 こ のディレクトリまたはその内容を削除しないでください。ディレクト リを削除すると、CA APM for Web Servers の現在のステータスが失われ ます。

- 2. CA APM for Web Servers が起動し、*AgentConfig.properties* ファイルの *agent.discovery* および *agent.automonitor* のプロパティの設定に基づい て、以下のいずれかの方法で Web サーバの検出または監視を行います。
	- *agent.discovery=true* および *agent.automonitor=true* の場合、 *DiscoveryConfig.xml* ファイルで設定された Web サーバを自動検出 し、自動監視します。
	- *agent.discovery=true* および *agent.automonitor=false* の場合、 *DiscoveryConfig.xml* ファイルで設定された Web サーバの自動検出 のみ実行します。
	- *agent.discovery=false* の場合 *WebServerConfig.xml* ファイルで設定さ れた Web サーバの自動検出は行わず、起動および監視のみ行いま す。

注: CA APM for Web Servers の起動時または停止時に発生するあらゆる問 題については、*.¥logs¥WebServerAgent.log* ファイルを参照してください。

以上で、CA APM for Web Servers のインストールが完了しました。

### 手順 9: UNIX 上での CA APM for Web Servers の停止

■ コマンド ライン プロンプトで以下の行を入力し、Enter キーを押しま す。

*./WebServerMonitor.sh -stop*

CA APM for Web Servers が停止します。

# <span id="page-44-0"></span>手順 10: (オプション) UNIX 上での CA APM for Web Servers の再開またはステータ スの確認

■ コマンド ライン プロンプトで以下の行を入力し、Enter キーを押しま す。

*./WebServerMonitor.sh status*

このコマンドによって、エージェント拡張機能の現在のステータスが示さ れます。

■ コマンドラインプロンプトで以下の行を入力し、Enter キーを押しま す。

*./WebServerMonitor.sh restart*

このコマンドによって、エージェント拡張機能の停止と起動が行われます。

注: エージェント拡張機能の起動時から、停止またはシャットダウンされ るまでの、拡張機能に対するすべてのオペレーションに関する詳細につい ては、*.¥logs¥WebServerAgent.log* ファイルを参照してください。UNIX 内の シェル スクリプト *WebServerMonitor.sh* ファイルを実行して拡張機能を起 動すると、*WebServerAgent.log* ファイルが *./logs* フォルダ内に自動的に作 成されます。

# CA APM for Web Servers のアップグレード

Enterprise Manager インストーラについては旧バージョンからのアップグ レードはありません。アップグレードは手動のプロセスです。これには、 主にインストールのバックアップと Enterprise Manager インストーラを使 用した現在のバージョンのインストールが含まれます。

CA APM for Web Servers をアップグレードする方法

- 1. 既存の CA APM for Web Servers ディレクトリから *WebServerConfig.xml* および *DiscoveryConfig.xml* ファイルをバックアップします。
- 2. 現在のバージョンをインストールするには、スタンドアロン エージェ ント インストーラを実行します。
- 3. 古い *DiscoveryConfig.xml* バックアップ ファイルから、Enterprise Manager インストーラの新規ファイルに *<SubNet>* および *CA Portal* の 情報をコピーします。*<FingerPrintMatcher>* エレメントの属性はこのリ リースで変更されました。 そのため、*CA Portal* 情報のコピー時には、 ポート番号とそれらのタイプのみを新規ファイルにコピーするように します。 詳細については、「Web [サーバの自動検出の設定](#page-27-0) (P. 28)」 を参照してください。
- 4. 有効な *<WebServer>* の情報を、古い *WebServerConfig.xml* バックアップ ファイルから新規ファイルにコピーします。

注: コメントをコピーしないよう注意してください。

5. Windows の場合は、*UpdateMonitorConfigFile.bat* ファイルをダブルク リックして実行します。 コマンド プロンプト ウィンドウが表示され ます。 UNIX の場合は、コンソールに *./UpdateMonitorConfig.sh* と入力し、Enter キーを押します。デフォルト の場所にある *WebServerConfig.xml* ファイルを更新するかどうかの選 択を求められます。

*UpdateMonitorConfigFile.bat* スクリプトの実行時に、以下のテキストが コマンド プロンプト ウィンドウに表示されます。

#\*\*\*\*\*\*\*\*\*\*\*\*\*\*\*\*\*\*\*\*\*\*\*\*\*\*\*\*\*\*\*\*\*\*\*\*\*\*\*\*\*\*\*\*\*\*\*\*\*\*\*\*\*\*\*\*\*\*\*\*\*\*\*\*\*\*\*\*\*\*\*\*\*\*\*\* \*\*# # # # Use this script to update old WebServerConfig.xml alone. It will change # # the web server 'Type' from old format to new format. # # # #\*\*\*\*\*\*\*\*\*\*\*\*\*\*\*\*\*\*\*\*\*\*\*\*\*\*\*\*\*\*\*\*\*\*\*\*\*\*\*\*\*\*\*\*\*\*\*\*\*\*\*\*\*\*\*\*\*\*\*\*\*\*\*\*\*\*\*\*\*\*\*\*\*\*\*\* \*\*#

Do you want to update the default config file(config/WebServerConfig.xml)? (y/n) :n

Enter the path to WebServerConfig file that needs to be updated: C:¥Program Files¥CA Wily1¥PPWebServers¥config¥WebServerConfig.xml

6. *y* を入力して Enter キーを押した場合は、バッチ ファイルによって Web サーバ定義が古い形式から新しい形式にアップグレードされま す。 更新は *<PPWebServersHome>/config* ディレクトリの中にある *WebServerConfig.xml* ファイルへ行われます。 たとえば、以下のように なります。

旧バージョンで、Web サーバ タイプが *IBM\_HTTP\_Server/2.0* だった場 合、新バージョンでは、*Apache*: *IBM\_HTTP\_Server* に変更されます。

注: 古いバックアップ ファイルからの Web サーバ定義が、手順 4 の *WebServerConfig.xml* にコピーされた場合にのみ、*y* を押します。

7. *n* を入力し、Enter キーを押した場合は、バッチ ファイルによって *WebServerConfig.xml* ファイルへのパスが求められます。Web サーバ定 義を古いものから新しいものに更新します。入力したパスを検証した 後に、スクリプトによって指定されたファイルが更新されます。

注: 更新スクリプトが行った変更は、古い形式から新しい形式への Web サーバ タイプの変更に限られています。

8. Windows に新しい CA APM for Web Servers を設定するには、「[Windows](#page-16-0)  への CA APM for Web Servers [コンポーネントのインストール](#page-16-0) (P. 17)」 を参照してください。 UNIX に新しい CA APM for Web Servers を設定す るには、「UNIX への CA APM for Web Servers [コンポーネントのインス](#page-37-0) [トール](#page-37-0) (P. 38)」を参照してください。

# 旧バージョンからのアップグレード

バージョン 1.0 で有効:

CA APM for Web Servers をバージョン 1.0 からアップグレードする方法

- 1. 既存の CA APM for Web Servers ディレクトリから *WebServerConfig.xml* および *DiscoveryConfig.xml* ファイルをバックアップします。
- 2. 新規ファイルをインストールします。
- 3. 古い *DiscoveryConfig.xml* バックアップ ファイルを開きます。 スキャン するサブネットを記述している場合は、以下の形式を使用します。 *<SubNet> <IPAddress>172.34.54.67</IPAddress> <Mask>255.255.255.0</IPAddress> </SubNet>*

*<SubNet>* の宛先を以下のように変更します。 *<SubNet>172.34.54.67/255.255.255.0</SubNet>*

注: タグ *<IPAddress>* および *<Mask>* が削除されます。*<SubNet>* タグの みを使用します。

- 4. 古い *DiscoveryConfig.xml* バックアップ ファイルから新しい *DiscoveryConfig.xml* ファイルにポート情報をすべてコピーし、新規ファ イルへの変更を保存します。*<FingerPrintMatcher>* エレメントの属性は このリリースで変更されました。そのため、*CA Portal* 情報のコピー時 には、ポート番号とそれらのタイプのみを新規ファイルにコピーする ようにします。 詳細については、「Web [サーバの自動検出の設定](#page-27-0) (P. 28)」を参照してください。
- 5. 有効な *<WebServer>* の情報を、古い *WebServerConfig.xml* バックアップ ファイルから新規ファイルにコピーします。

注: コメントをコピーしないよう注意してください。

6. Windows の場合は、*UpdateMonitorConfigFile.bat* ファイルをダブルク リックして実行します。 コマンド プロンプト ウィンドウが表示され ます。 UNIX の場合は、コンソールに *./UpdateMonitorConfig.sh* と入力し、Enter キーを押します。デフォルト の場所にある *WebServerConfig.xml* ファイルを更新するかどうかの選 択を求められます。

*UpdateMonitorConfigFile.bat* スクリプトの実行時に、以下のテキストが コマンド プロンプト ウィンドウに表示されます。

#\*\*\*\*\*\*\*\*\*\*\*\*\*\*\*\*\*\*\*\*\*\*\*\*\*\*\*\*\*\*\*\*\*\*\*\*\*\*\*\*\*\*\*\*\*\*\*\*\*\*\*\*\*\*\*\*\*\*\*\*\*\*\*\*\*\*\*\*\*\*\*\*\*\*\*\* \*\*# # # # Use this script to update old WebServerConfig.xml alone. It will change # # the web server 'Type' from old format to new format. # # # #\*\*\*\*\*\*\*\*\*\*\*\*\*\*\*\*\*\*\*\*\*\*\*\*\*\*\*\*\*\*\*\*\*\*\*\*\*\*\*\*\*\*\*\*\*\*\*\*\*\*\*\*\*\*\*\*\*\*\*\*\*\*\*\*\*\*\*\*\*\*\*\*\*\*\*\*

```
**#
```
Do you want to update the default config file(config/WebServerConfig.xml)? (y/n) :n

Enter the path to WebServerConfig file that needs to be updated: C:¥Program Files¥CA Wily1¥PPWebServers¥config¥WebServerConfig.xml

*y* を入力して Enter キーを押した場合は、バッチ ファイルによって Web サーバ定義が古い形式から新しい形式にアップグレードされま す。 更新は *<PPWebServersHome>/config* ディレクトリの中にある *WebServerConfig.xml* ファイルへ行われます。 たとえば、以下のように なります。

旧バージョンで、Web サーバ タイプが *IBM\_HTTP\_Server/2.0* だった場 合、新バージョンでは、*Apache*: *IBM\_HTTP\_Server* に変更されます。

注: 古いバックアップ ファイルからの Web サーバ定義が、手順 4 の *WebServerConfig.xml* にコピーされた場合にのみ、*y* を押します。

7. *n* を入力し、Enter キーを押した場合は、バッチ ファイルによって *WebServerConfig.xml* ファイルへのパスが求められます。Web サーバ定 義を古いものから新しいものに更新します。入力したパスを検証した 後に、スクリプトによって指定されたファイルが更新されます。

注: 更新スクリプトが行った変更は、古い形式から新しい形式への Web サーバ タイプの変更に限られています。

8. Windows に新しい CA APM for Web Servers を設定するには、「[Windows](#page-16-0)  への CA APM for Web Servers [コンポーネントのインストール](#page-16-0) (P. 17)」 を参照してください。 UNIX に新しい CA APM for Web Servers を設定す るには、「UNIX への CA APM for Web Servers [コンポーネントのインス](#page-37-0) [トール](#page-37-0) (P. 38)」を参照してください。

# <span id="page-50-0"></span>第 3 章: CA APM for Web Servers の使用

このセクションでは、このバージョンの CA APM for Web Servers の機能を 効果的に使用する方法について説明します。

このセクションには、以下のトピックが含まれています。

HTTPS  $\forall \forall \forall \neg \neg \neg$  (P. 51) Web [サーバのサポートの改善](#page-53-0) (P. 54) [秒あたりのメトリックから間隔ごとのメトリックへの変更](#page-55-0) (P. 56) [統計ページの場所の設定](#page-55-0) (P. 56)

# HTTPS サポート

CA APM for Web Servers は、HTTPS プロトコルで Web サーバを検出し監視 する機能を提供します。

**SSL v3.0** および **TLS v1.0** で有効: CA APM for Web Servers は、HTTPS を使用 して通信を行う Web サーバを検出および監視できます。 SSL v3.0 および TLS v1.0 がサポートされています。SSL v2.0 および PCT v1.0 はサポートされ ていません。

CA APM for Web Servers は次の 2 つの異なるモード、Permissive モードまた は Non-Permissive モードで動作するように設定できます。

Permissive モードでは、CA APM for Web Servers は、すべての種類の Web サーバの証明書を受け入れる許可クライアントとして動作します。 これ らの証明書には、無署名証明書、自己署名証明書、信頼できる証明書、期 限切れの証明書が含まれます。

Non-Permissive モードでは、CA APM for Web Servers は、有効期限内の信頼 できる証明書のみを受け入れます。 このモードを設定するには、CA APM for Web Servers がインストールされているマシン上のトラストストア ファイルに Web サーバ証明書をインポートすることにより、それを利用 できる状態にする必要があります。 このモードに設定された CA APM for Web Servers を HTTPS で複数の Web サーバを検出するか監視するように 設定する場合は、これらすべての Web サーバからの Web サーバ証明書を トラストストア ファイルにインポートする必要があります。

CA APM for Web Servers は、両方のモードで SSL v3.0 または TLS v1.0 を介し て Web サーバと通信するように設定できます。プロトコルは Web サーバ の設定に応じて選択する必要があります。

以下の属性で、CA APM for Web Servers が HTTPS で動作するように設定し ます。

- プロトコル CA APM for Web Servers が Web サーバとの通信に使用す るプロトコルを定義します。 デフォルトは SSLv3.0 です。
- モード CA APM for Web Servers が Web サーバと通信するモードを定 義します。 サポートされているモードは Permissive モードおよび Non-Permissive モードです。 デフォルトは Non-Permissive モードです。 デフォルトのモードを使用する場合、*AgentConfigTool.bat* ファイルを 使用して、トラストストアの設定を *AgentConfig.properties* ファイルで 提供する必要があります。

注: Non-Permissive モードでは、証明書がトラストストア ファイルに含ま れていても、期限切れの証明書を持つ Web サーバは監視されません。

重要: **Sun JRE 1.4.x** で有効 **--** Sun JRE 1.4.x 以降でサポートされている暗号 スイートのみが CA APM for Web Servers によってサポートされます。 詳細 については、「[CA APM for Web Servers](#page-78-0) の暗号スイート (P. 79)」を参照して ください。 この CA APM for Web Servers は X.509 公開鍵インフラストラク チャ証明書の形式のみをサポートしています。

HTTPS で通信する Web サーバを検出し監視するように CA APM for Web Servers を設定する方法

- 1. HTTPS を実装する Web サーバを自動検出して自動監視する場合は、 「Web [サーバの自動検出の設定](#page-27-0) (P. 28)」を参照し、*DiscoveryConfig.xml* ファイルを設定します。
- 2. Web サーバを自動検出せずに監視のみを開始する場合は、「[CA APM](#page-31-0)  for Web Servers による Web [サーバの監視に必要な手動設定](#page-31-0) (P. 32)」を 参照し、*WebServerConfig.xml* ファイルを設定します。
- 3. Non-Permissive モードを使用する場合は、以下を設定する必要があり ます。
	- a. Web サーバ ホストから、CA APM for Web Servers エージェントがイ ンストールされているホストに証明書をコピーします。
	- b. トラストストアに証明書をインポートします。 コマンド プロンプ トで以下のコマンドを入力し、Enter キーを押します。 *keytool –import –alias <alias name to the certificate> –file <path of the certificate> –keystore <name of truststore file> –storepass <password>*

このコマンドは、*-keystore* オプションで定義されているトラスト ストアに、*-file* オプションで定義されている証明書をインポートし ます。複数の Web サーバが HTTPS での検出または監視に対して設 定されている場合、各 Web サーバからの Web サーバ証明書はトラ ストストア ファイルにインポートされる必要があります。

CA APM for Web Servers 用のトラストストア設定を行う際に指定す るトラストストア パスワードは、keytool コマンドの *-storepass* オ プションで指定したパスワードに一致する必要があります。

注: keytool は Sun JRE に付属する鍵と証明書の管理ユーティリ ティです。

c. トラストストア プロパティを指定します。指定しない場合、監視 と自動検出は失敗します。Windows の場合については、[「手順](#page-21-0) 4: Windows での [AgentConfig.properties](#page-21-0) ファイルの設定 (P. 22)」を参照 してください。 UNIX の場合については、「手順 3: [UNIX](#page-40-0) での [AgentConfig.properties](#page-40-0) ファイルの設定 (P. 41)」を参照してください。

# <span id="page-53-0"></span>Web サーバのサポートの改善

この CA APM for Web Servers には、Oracle HTTP Server、およびすべての新 しい基本バージョンの Apache、Microsoft IIS、Sun ONE Web サーバとその バリエーションのサポートが含まれます。

さらに、この機能は、標準ではサポートされていないプラグアンドプレイ Web サーバをサポートします。この機能は検出と監視に利用可能です。ま た、以下の Web サーバの検出および監視を設定できます。

- Apache Web サーバをベースにした新しい Web サーバ
- IIS および Sun ONE Web サーバの新リリース
- 検出用の新しい Web サーバを設定するために、FingerPrintMatcher エレ メントが変更されました。*FingerPrintMatcher* エレメントでは、検出す る Web サーバの情報を *base:variant* の形式で保持している必要があり ます。 ここで base は、バリエーションが構築されるベース Web サー バを定義します。 *DiscoveryConfig.xml* ファイル内に以下の形式で *FingerPrintMatcher* エレメントを指定します。

*<Port Number="443" Type="TCP" Protocol="SSL" Mode="Non-Permissive"> <FingerPrintMatcher>Apache</FingerPrintMatcher> <FingerPrintMatcher>Apache:IBM\_HTTP\_SERVER</FingerPrintMatcher> <FingerPrintMatcher>Apache:Oracle-HTTP-Server </FingerPrintMatcher> </Port>*

Web サーバ タイプは *WebServerConfig.xml* ファイル内に以下の形式で指定 する必要があります。 <WebServer Type="base:variant">

*variant* は Web サーバによって返されたサーバ応答ヘッダの一部です。 *base* は、バリエーションが構築されるベース Web サーバを定義します。

たとえば、Oracle-HTTP-Server は Apache ベースの Web サーバのバリエー ションであり、*WebServerConfig.xml* ファイルで以下のように定義される必 要があります。

<WebServer Type="Apache:Oracle-HTTP-Server">

Apache、Microsoft IIS、または Sun ONE をベースにした特定の Web サーバ のバリエーション名が不明な場合は、Windows の場合は *ServerVersionFinder.bat*、UNIX または Linux の場合は *ServerVersionFinder.sh* をそれぞれ使用して、特定の HTTP または HTTPS サーバのサーバ ヘッダを 検索してください。

特定の HTTP または HTTPS サーバのサーバ ヘッダを検索する方法

- 1. Windows のコマンド プロンプト、または UNIX/Linux のコンソールを開 き、*ServerVersionFinder* ファイルが存在するディレクトリに移動します。
- 2. バッチまたはシェル スクリプト ファイルの名前を入力し、Enter キー を押します。 サーバ ヘッダを検索する Web サーバにアクセスするための、完全な URL を入力するように促されます。
- 3. 完全な URL を入力し、Enter キーを押します。

例: *http://Wily-Apache-New:88*

コマンド ウィンドウまたはコンソールに、Web サーバのサーバ ヘッ ダが表示されます。

注: 入力した URL が有効でアクセス可能な場合にのみ、Web サーバの サーバ ヘッダが表示されます。

以下の図は *ServerVersionFinder.bat* または *ServerVersionFinder.sh* ファイル がどのように実行されるかの例です。

#\*\*\*\*\*\*\*\*\*\*\*\*\*\*\*\*\*\*\*\*\*\*\*\*\*\*\*\*\*\*\*\*\*\*\*\*\*\*\*\*\*\*\*\*\*\*\*\*\*\*\*\*\*\*\*\*\*\*\*\*\*\*\*\*\*\*\*\*\*\*\*\*\*\*\*\*\*#  $*$  \*  $#$  Use this script to find the server header of any server by specifying  $#$ # the complete URL in the form <http/https>://<servername>:CA Portal  $*$  \*

```
#*****************************************************************************#
```
#Enter the complete server URL to find display its server header: http://gokch01-2k3test Given URL is valid... Server Header is: Microsoft-IIS/6.0 Do you want to try with another server <y/n>?

Investigator ツリーの[Discovered Servers]ノード下に、ベース サーバ タ イプの展開可能なノードが表示されます。 このノードの下では、ベース サーバのすべてのバリエーションが表示されます。

注: Apache 1.3 Web Server などのサーバ バージョンは Investigator ツリー に表示されません。ただし、Web サーバの [Info] メトリックの下でバー ジョン情報は常に取得できます。

CA APM for Web Servers はまた、Apache および Apache ベースの Web サー バ用にカスタマイズされたメトリックをサポートします。

詳細:

手順 8: (オプション) [ApacheCustomMetrics.xml](#page-34-0) ファイルのカスタマイ [ズ](#page-34-0) (P. 35)

# <span id="page-55-0"></span>秒あたりのメトリックから間隔ごとのメトリックへの変更

さまざまな Web サーバ用のメトリックは秒単位ではなく特定の間隔でレ ポートされます。

秒あたりのメトリック データが端数である場合、データはゼロ値として 表示されるため、誤解を招きます。 この状況を回避するために、秒あた りのメトリックをすべて間隔あたりのメトリックに設定できます。

#### 次の手順に従ってください:

1. *WebServerConfig.xml* 内の *<WebServer>* タグに手動で属性 *RefreshFrequencyInSeconds* を追加し、その属性に必要な値を設定します。

たとえば、レポート間隔が 60 秒の Apache Web サーバに対して、 WebServerConfig.xml ファイルのエントリは以下のようになります。

<WebServer Type="Apache" ServerURL="http://W-Apache" DisplayName="W-Apache-60sec" RefreshFrequencyInSeconds="60"/>

注: *RefreshFrequencyInSeconds* 属性は各 Web サーバに固有です。 この 属性が指定されていない Web サーバの場合、デフォルトは 15 秒です。

2. 監視対象のすべての Web サーバの「Infol ノードの下に表示された [*Reporting Interval*]メトリックを確認します。このメトリックの値は、 各 Web サーバに対して指定された *RefreshFrequencyInSeconds* 属性の値 に対応します。

# 統計ページの場所の設定

サポートされているすべての Web サーバで、Web サーバ統計を発行する ために使用する HTML ファイルの場所を設定できます。

デフォルトでは、CA APM for Web Servers は次の場所で Web サーバ統計を 探します:Apache の場合は *server-status*、Microsoft IIS の場合は *iisperfstats*、 Sun ONE の場合は *.perf*。

次の手順に従ってください:

1. Web サーバがデフォルトとは異なる場所でその統計を発行するよう に設定されている場合は、新しい場所を指定するために *WebServerConfig.xml* の属性 *MetricsURL* を使用します。この属性は、各 Web サーバに対して個別に設定します。 パスは、ルート パスからの 相対パスです。

注: 検出プロセスは統計ページの場所を検出しません。ある Web サー バがデフォルトとは異なる場所でその統計を発行するように設定され、 その Web サーバが CA APM for Web Servers によって検出された場合、 Web サーバは *MetricsURL* 属性なしで *WebServerConfig.xml* ファイルに 追加されます。 この Web サーバについては、正しい *MetricsURL* を指 定してパフォーマンス メトリックを取得します。

たとえば、*apachestats* と命名されたページでそのメトリックを発行す るように設定されている Apache サーバ W-Apache を実行しています。 以下のように、このサーバ エントリに対応する *MetricsURL* 属性を *WebServerConfig.xml* に追加します。 *<WebServer Type="Apache" ServerURL="http://W-Apache" DisplayName="W-Apache" MetricsURL="apachestats"/>*

2. IIS の場合: IIS で作成する仮想ディレクトリ名はカスタマイズ可能で あり、*MetricsURL* 属性で指定する必要があります。

たとえば、「*ssliisstats*」にカスタマイズされた仮想ディレクトリを使 用してポート 445 上で動作する、HTTPS が有効な IIS サーバがあります。 *WebServerConfig.xml* 内の対応するエントリは以下のとおりである必要 があります。

*<WebServer Type="Microsoft-IIS" ServerURL="https://X-IIS:445" Protocol="ssl" Mode="permissive" DisplayName="X-IIS" MetricsURL="ssliisstats"/>*

# <span id="page-58-0"></span>第 4 章: CA APM for Web Servers からのデー タの表示

この章では、Web サーバ データを表示し、かつ Web サーバの問題を診断 するために効率的に Introscope Workstation を使用する方法について説明 します。

このセクションには、以下のトピックが含まれています。

[CA APM for Web Servers](#page-58-0) と Introscope Workstation の使用 (P. 59) [Introscope Investigator](#page-58-0) ツリーでの Web サーバ メトリックの表示 (P. 59) [CA APM for Web Servers](#page-59-0) ダッシュボードの表示 (P. 60)

# CA APM for Web Servers と Introscope Workstation の使用

Introscope で Web サーバ メトリック情報を表示する方法

- 1. 監視する Web サーバを起動します。
- 2. CA APM for Web Servers を起動します。
- 3. Enterprise Manager を起動します。
- 4. Introscope Workstation を起動してログインします。

# Introscope Investigator ツリーでの Web サーバ メトリックの表示

Web サーバ メトリック データは、Introscope Investigator ツリーの[Web Servers]ノードの下に表示されます。

■ Web サーバ メトリックを表示するには、Introscope Investigator ツリー ウィンドウを開きます。

<span id="page-59-0"></span>[Web Servers]ノードの下に 2 つのノードが表示されます。

- **Discovered Servers**: このノードは、自動的に検出されたが、現在監視 できない Web サーバを(Web サーバのタイプおよびバージョンによっ て並べ替えて)リスト表示します。IP アドレスおよびポート情報のみ が[Discovered Servers]に対してレポートされます。
- **Monitored Servers**: このノードは、現在監視されている Web サーバを (Web サーバのタイプおよびバージョンによって並べ替えて)リスト 表示します。また、Availability、Info、および Performance メトリック が Monitored Servers に対してレポートされます。

注: *WebServerAgent.profile* 内の introscope.agent.agentname プロパティが 変更されている場合は、ノードの名前は異なります。

Web サーバが自身の統計を発行するように設定されている場合のみ、 [Performance]メトリックがレポートされます。 「手順 5: Web [サーバ](#page-23-0) [を設定して統計を発行](#page-23-0) (P. 24)」を参照してください。

各 Web サーバ タイプに対してレポートされる正確なメトリックについて の詳細情報が利用可能です。

詳細:

[CA APM for Web Servers](#page-62-0)  $\times \vdash \mathcal{V} \vee \mathcal{P}$  (P. 63)

# CA APM for Web Servers ダッシュボードの表示

以下のセクションでは、CA APM for Web Servers 管理モジュールで利用可 能なダッシュボードのサブセットについて説明します。

■ ダッシュボードを表示するには、Workstation を起動して Introscope コ ンソール ウィンドウを開きます。

拡張機能には、さまざまな Web サーバ パフォーマンス メトリックを 表示するためのいくつかのサンプル ダッシュボードがあります。

拡張機能のダッシュボードは、Introscope にすでにインストールされて いるダッシュボードと区別するために、「Web Servers」で始まります。

ダッシュボードのカスタマイズの詳細については、「*CA APM Workstation*  ユーザ ガイド」を参照してください。

# Web サーバ可用性ダッシュボード

Web サーバを監視している場合、Web サーバ可用性ダッシュボードには CA APM for Web Servers が監視しているすべての Web サーバが一度に表示 されます。

「可用性]グラフには、Web サーバが稼動中であるか (1の値)または停 止中(0 の値)であるかが表示されます。

以下の特定の Web サーバ タイプに関するメトリックを含むダッシュボー ドにドリルダウンできます。

- Apache Web サーバ
- Sun ONE (iPlanet) Web サーバ
- Microsoft IIS Web サーバ

Apache ダッシュボード

7 つの Apache ダッシュボードがあります。

- Apache Web サーバ可用性
- Apache Web サーバ負荷 すべて
- Apache Web サーバ負荷 下位 10件
- Apache Web サーバ負荷 上位 10件
- Apache Web サーバ ワーカ ステータス すべて
- Apache Web サーバ ワーカ ステータス 下位 10 件
- Apache Web サーバ ワーカ ステータス 上位 10件

# Sun ONE (iPlanet)ダッシュボード

7つの Sun ONE (iPlanet) ダッシュボードがあります。

- iPlanet Web サーバ可用性
- iPlanet Web サーバ負荷 すべて
- iPlanet Web サーバ負荷 下位 10件
- iPlanet Web サーバ負荷 上位 10件
- iPlanet Web サーバ ワーカ ステータス すべて
- iPlanet Web サーバ ワーカ ステータス 下位 10件
- iPlanet Web サーバ ワーカ ステータス 上位 10件

# Microsoft IIS Web サーバ ダッシュボード

7 つの Microsoft IIS ダッシュボードがあります。

- Microsoft IIS Web サーバ可用性
- Microsoft IIS Web サーバエラー すべて
- Microsoft IIS Web サーバエラー 下位 10件
- Microsoft IIS Web サーバ エラー 上位 10件
- Microsoft IIS Web サーバ負荷 すべて
- Microsoft IIS Web サーバ負荷 下位 10件

<span id="page-62-0"></span>付録 A: メトリック

このセクションでは、CA APM for Web Servers によってレポートされるメ トリックについて説明します。

このセクションには、以下のトピックが含まれています。

[CA APM for Web Servers](#page-62-0)  $X \nightharpoonup Y \nightharpoonup Z$  (P. 63) すべての Web [サーバ共通のメトリック](#page-62-0) (P. 63) Apache、IBM HTTP Server、および [Oracle HTTP Server](#page-64-0) メトリック (P. 65) Microsoft インターネット [インフォメーション](#page-66-0) サービス(IIS)メトリック (P. 67) iPlanet (Sun ONE) Web サーバ [メトリック](#page-74-0) (P. 75)

# CA APM for Web Servers メトリック

すべてのメトリックは、Introscope Investigator ツリーの[Web Servers]ノー ドの下に表示されます。

[Web Servers]ノードの下に、[Discovered Servers]と[Monitored Servers] という 2 つの最上位ノードがあります。

# すべての Web サーバ共通のメトリック

監視中のすべての Web サーバについて、Discovered Servers、Availability、 Info の各メトリックが利用可能です。

### Discovered Servers メトリック

Web サーバが検出されたが監視されるように設定されていない場合、 [Discovered Servers]ノードの下では以下のメトリックのみが利用可能で す。

IP Address

検出された Web サーバの現在の IP アドレス。

Port

検出された Web サーバ上の Web サービス要求を処理するポート番号。

### Availability メトリック

検出された Web サーバが、監視はされるがその統計を発行しないように 設定されている場合、Availability および Info メトリックのみが発行されま す。以下のメトリックが[Availability]ノードの下の監視対象の各 Web サー バに対して発行されます。

#### Availability Status

Web サーバの可用性を示します。 値は稼働中 =1、停止中 =0 です。

### Info メトリック

検出された Web サーバが、監視はされるがその統計を発行しないように 設定されている場合、Availability および Info メトリックのみが発行されま す。以下のメトリックが[Info]ノードの下の監視対象の各 Web サーバに 対して発行されます。

#### ServerURL

Web サーバの URL。

#### ServerVersion

Web サーバのタイプおよびバージョン。

<span id="page-64-0"></span>Reporting Interval (s)

CA APM for Web Servers が Web サーバから統計を取得する間隔を指定 します。 値は秒単位です。

Mode

HTTPS プロトコルを使用して Web サーバと通信するために CA APM for Web Servers が使用するモードを指定します。 モードは Permissive または Non-Permissive のいずれかになります。 HTTPS を使用する Web サーバでのみ利用可能です。

# Apache、IBM HTTP Server、および Oracle HTTP Server メトリック

Web サーバがメトリックを発行するように設定されている場合、以下のメ トリックが Apache、IBM HTTP Server、および Oracle HTTP Server Web サー バに対して発行されます。 メトリックを発行するように Web サーバを設 定する場合の詳細については、「Apache [およびそのバリエーションでの](#page-23-0) [統計の発行](#page-23-0) (P. 24)」を参照してください。

Apache ベースのメトリックの詳細については、 [http://httpd.apache.org/docs/2.0/mod/mod\\_status.html](http://httpd.apache.org/docs/2.0/mod/mod_status.html) を参照してください。

# Apache ベースのパフォーマンス メトリック

以下のパフォーマンス メトリックが、Apache、IBM HTTP Server、および Oracle HTTP Server Web サーバで利用可能です。

Bytes Transferred Per Interval

ワーカ(サーバ)が間隔ごとに処理する合計バイト数。ExtendedStatus が有効な場合にのみ利用可能です。

#### Current Number of Busy Workers

要求を処理するワーカ数。

#### Current Number of Idle Workers

アイドルなワーカの数。

#### Current Percentage CPU Load

Web サーバ内のすべてのワーカによって使用されている現在の CPU 使用率の合計。 ExtendedStatus が有効な場合にのみ利用可能です。 UNIX マシン上の Apache サーバでのみ利用可能です。

#### Requests Per Interval

ワーカ (サーバ)が間隔ごとに処理する要求の数。 ExtendedStatus が 有効な場合にのみ利用可能です。

#### Current Status of Worker Processes/Threads (%)

以下のメトリックが「Current Status of Worker Processes/Threads (%)]で利 用可能です。

#### Closing connection

作成済みの接続を閉じているワーカの割合。

#### DNS Lookup

IP アドレスのホスト名解決のために DNS ルックアップを実行してい るワーカの割合。

#### Gracefully finishing

実際に接続を閉じる前にオペレーションを正常に完了したワーカの割 合。

#### Idle cleanup of worker

アイドル クリーンアップを実行しているワーカの割合。

#### Keepalive (read)

タイムアウトして閉じるまでに既存の接続の一部を維持していたワー カの割合。

#### Logging

ログ ファイルまたはカスタム ログ リスナにアクティビティが記録さ れるワーカの割合。

#### Open slot with no current process

この割合は、受信した要求によるプロセスで満たすことができるワー カの空きスロットを示します。

<span id="page-66-0"></span>Reading Request

プロセスで要求を読み取るワーカの割合。

#### Sending Reply

プロセスで応答を送信するワーカの割合。

#### Starting up

要求を処理するために新しいプロセスで開始されるワーカの割合。

#### Waiting for Connection

要求の処理を開始するために、接続を開始して待機中のワーカの割合。

# Microsoft インターネット インフォメーション サービス(IIS)メトリッ ク

Web サーバがメトリックを発行するように設定されている場合、以下のメ トリックが Microsoft IIS Web サーバに対して発行されます。IIS メトリック を発行するように Web サーバを設定する場合の詳細については、「[IIS](#page-25-0) で [の統計の発行](#page-25-0) (P. 26)」を参照してください。

Microsoft IIS メトリックの詳細については、以下の URL を参照してくださ い。

- [http://msdn.microsoft.com/library/default.asp?url=/library/en-us/wmisdk/](http://msdn.microsoft.com/library/default.asp?url=/library/en-us/wmisdk/wmi/win32_perfformatteddata_inetinfo_internetinformationservicesglobal.asp) [wmi/win32\\_perfformatteddata\\_inetinfo\\_internetinformationservicesglobal.](http://msdn.microsoft.com/library/default.asp?url=/library/en-us/wmisdk/wmi/win32_perfformatteddata_inetinfo_internetinformationservicesglobal.asp) [asp](http://msdn.microsoft.com/library/default.asp?url=/library/en-us/wmisdk/wmi/win32_perfformatteddata_inetinfo_internetinformationservicesglobal.asp)
- [http://msdn.microsoft.com/library/default.asp?url=/library/en-us/wmisdk/](http://msdn.microsoft.com/library/default.asp?url=/library/en-us/wmisdk/wmi/win32_perfformatteddata_w3svc_webservice.asp) wmi/win32 perfformatteddata w3svc webservice.asp

# IIS パフォーマンス メトリック

Microsoft IIS のパフォーマンス メトリックは以下のサブノードで構成され ています。

- ユーザ メトリック
- I/O メトリック
- 接続
- 要求
- エラー
- キャッシュ
- 非同期 I/O

### ユーザ メトリック

Microsoft IIS のパフォーマンスを測定するために、以下のメトリックが [User]ノードの下で利用可能です。

AnonymousUsers Per Interval

Web サーバに匿名接続を行う間隔ごとのユーザ数。

#### CurrentAnonymousUsers

Web サーバとの匿名接続を現在行っているユーザの数。

#### NonAnonymousUsers

Web サーバとの非匿名接続を現在行っているユーザの数。

#### LogonAttempts Per Interval

Web サーバに試行される間隔ごとのログオン数。

#### MaximumAnonymousUsers

Web サーバとの同時匿名接続を確立したユーザの最大数。 このメト リックはサーバの起動後にカウントされます。

#### MaximumNonAnonymousUsers

Web サーバとの同時非匿名接続を確立したユーザの最大数。このメト リックはサーバの起動後にカウントされます。

#### NonAnonymousUsers Per Interval

Web サーバへの非匿名接続を行う間隔ごとのユーザ数。

#### I/O メトリック

Microsoft IIS のパフォーマンスを測定するために以下のメトリックが[I/O] ノードの下で利用可能です。

#### BytesReceived Per Interval

Web サーバが受信した間隔ごとのバイト数。

#### BytesSent Per Interval

Web サーバが送信した間隔ごとのバイト数。

#### BytesTransfered Per Interval

BytesSent Per Interval および BytesReceived Per Interval の合計。 この値 は、Web サーバが転送した間隔ごとの合計バイト数です。

#### FilesTransfered Per Interval

Web サーバが送信および受信した間隔ごとのファイル数。

#### FilesReceived Per Interval

Web サーバが受信した間隔ごとのファイル数。

#### FilesSent Per Interval

Web サーバが送信した間隔ごとのファイル数。

#### 接続

Microsoft IIS のパフォーマンスを測定するために、以下のメトリックが [Connections]ノードの下で利用可能です。

#### ConnectionAttemptsallinstances Per Interval

Web サーバに対して行われた間隔ごとの接続試行数。

#### CurrentConnections

Web サーバに対して確立された現在の接続数。

#### MaximumConnections

これまでに Web サーバに対して確立された同時接続の最大数。

### 要求

Microsoft IIS のパフォーマンスを測定するために、以下のメトリックが [Requests]ノードの下で利用可能です。

#### CopyRequests Per Interval

COPY メソッドを使用して行われた、Web サーバへの間隔ごとの HTTP 要求数。 COPY 要求はファイルおよびディレクトリのコピーに使用さ れます。

#### CurrentISAPIExtensionRequests

Web サーバが同時に処理している ISAPI 拡張要求の現在の数。

#### DeleteRequests Per Interval

DELETE メソッドを使用して行われた、Web サーバへの間隔ごとの HTTP 要求数。DELETE 要求はファイルを削除するために使用されます。

#### CGIRequests Per Interval

Web サーバが処理する間隔ごとの CGI 要求の数。

#### CurrentCGIRequests

Web サーバが同時に処理する CGI 要求の現在の数。

#### GetRequests Per Interval

GET メソッドを使用して行われた、Web サーバへの間隔ごとの HTTP 要 求数。GET 要求はファイルまたはイメージ マップを取得するために使 用されますが、それらはフォームで使用できます。

#### HeadRequests Per Interval

HEAD メソッドを使用して行われた間隔ごとの HTTP 要求数。 HEAD 要 求は、通常、リフレッシュの必要があるかどうかを確認する必要のあ るドキュメントのステータスをクライアントが問い合わせていること を示します。

#### ISAPIExtensionRequests Per Interval

Web サーバが処理する間隔ごとの ISAPI 拡張要求の数。

#### LockRequests Per Interval

LOCK メソッドを使用して行われた、Web サーバへの間隔ごとの HTTP 要求数。 LOCK 要求はファイルをロックするために使用されます。

#### MaximumCGIRequests

Web サーバが処理した同時 CGI 要求の最大数。

#### MaximumISAPIExtensionRequests

Web サーバが処理した同時 ISAPI 拡張要求の最大数。

#### MkcolRequests Per Interval

MKCOL メソッドを使用して行われた、Web サーバへの間隔ごとの HTTP 要求数。 MKCOL 要求はサーバ上にディレクトリを作成するため に使用されます。

#### MoveRequests Per Interval

MOVE メソッドを使用して行われた、Web サーバへの間隔ごとの HTTP 要求数。 MOVE 要求はファイルおよびディレクトリを移動させるため に使用されます。

#### OptionsRequests Per Interval

OPTIONS メソッドを使用して行われた間隔ごとの HTTP 要求数。

#### OtherRequestMethods Per Interval

次のメソッドを使用しない HTTP 要求の割合: OPTIONS、GET、HEAD、 POST、PUT、DELETE、TRACE、MOVE、COPY、MKCOL、PROPFIND、PROPPATCH、 MS-SEARCH、LOCK または UNLOCK。これらの要求には、ゲートウェイ ア プリケーションがサポートする LINK またはその他のメソッドが含ま れる場合があります。

#### PostRequests Per Interval

POST メソッドを使用して行われた、Web サーバへの間隔ごとの HTTP 要求数。POST 要求はフォームまたはゲートウェイ要求に使用されます。 PropfindRequests Per Interval

PROPFIND メソッドを使用して行われた、Web サーバへの間隔ごとの HTTP 要求数。 PROPFIND 要求は、ファイルおよびディレクトリのプロ パティの値を取得します。

ProppatchRequests Per Interval

PROPPATCH メソッドを使用して行われた、Web サーバへの間隔ごとの HTTP 要求数。 PROPPATCH 要求は、ファイルおよびディレクトリのプ ロパティの値を設定します。

#### PutRequests Per Interval

PUT メソッドを使用して行われた、Web サーバへの間隔ごとの HTTP 要 求数。

#### SearchRequests Per Interval

MS-SEARCH メソッドを使用して行われた、Web サーバへの間隔ごとの HTTP 要求数。MS-SEARCH 要求は、クライアントが指定した1組の条 件に一致するリソースを検索するために、サーバにクエリを要求しま す。

#### TraceRequests Per Interval

TRACE メソッドを使用して行われた、Web サーバへの間隔ごとの HTTP 要求数。 TRACE 要求により、クライアントは、一連の要求の最後に何 を受信したかを確認し、診断目的でその情報を使用することができま す。

#### UnlockRequests Per Interval

UNLOCK メソッドを使用して行われた、Web サーバへの間隔ごとの HTTP 要求数。UNLOCK 要求はファイルからロックを解除するのに使用 されます。

#### エラー

Microsoft IIS のパフォーマンスを測定するために、以下のメトリックが [Errors]ノードの下で利用可能です。

#### LockedErrors Per Interval

要求されたドキュメントがロックされていたためにサーバが要求に応 じられなかったことが原因で、Web サーバがレポートした間隔ごとの エラー数。 これらのエラーは HTTP 423 エラー コードとしてクライア ントにレポートされます。
#### NotFoundErrors Per Interval

要求されたドキュメントが見つからなかったために失敗した要求が原 因で Web サーバがレポートした間隔ごとのエラー数。 これらのエ ラーは HTTP 404 エラー コードとしてクライアントにレポートされま す。

# キャッシュ

Microsoft IIS のパフォーマンスを測定するために以下のメトリックが [BLOB Cache]、[File Cache]、および[URI Cache]ノードの下で利用可 能です。

## **BLOB** キャッシュ メトリック

Microsoft IIS のパフォーマンスを測定するために以下のメトリックが [BLOB Cache]ノードの下で利用可能です。

#### BLOBCacheFlushes

サーバ起動後の BLOB キャッシュ フラッシュ数。

#### BLOBCacheHits

BLOB キャッシュ内で成功したルックアップの合計数。

#### BLOBCacheHits Percent

キャッシュ要求の合計数に対する BLOB キャッシュ ヒット数の割合。

#### BLOBCacheMisses

BLOB キャッシュ内で失敗したルックアップの合計数。

### CurrentBLOBsCached

現在インターネットおよび FTP (File Transfer Protocol) サービス用 キャッシュ内に存在する BLOB 情報のブロック数。

# ファイル キャッシュ メトリック

Microsoft IIS のパフォーマンスを測定するために以下のメトリックが[File Cache]ノードの下で利用可能です。

#### CurrentFileCacheMemoryUsage

ファイル キャッシュに使用されている現在のバイト数。

#### CurrentFilesCached

現在インターネットおよび FTP (File Transfer Protocol) サービス用 キャッシュ内にコンテンツがあるファイル数。

#### FileCacheFlushes

```
サーバ起動後のファイル キャッシュ フラッシュ数。
```
#### FileCacheHits

ファイル キャッシュ内で成功したルックアップの合計数。

#### FileCacheHitsPercent

キャッシュ要求の合計数に対するファイル キャッシュ ヒット数の割 合。

#### FileCacheMisses

ファイル キャッシュ内で失敗したルックアップの合計数。

#### MaximumFileCacheMemoryUsage

ファイル キャッシュに使用されている最大バイト数。

## **URI** キャッシュ メトリック

Microsoft IIS のパフォーマンスを測定するために以下のメトリックが「URI Cache]ノードの下で利用可能です。

#### CurrentURIsCached

現在インターネットおよび FTP (File Transfer Protocol) サービス用 キャッシュ内に存在する URI 情報のブロック数。

#### URICacheFlushes

サーバ起動後の URI キャッシュ フラッシュ数。

### URICacheHits

URI キャッシュ内で成功したルックアップの合計数。

#### URICacheHitsPercent

キャッシュ要求の合計数に対する URI キャッシュ ヒット数の割合。

#### URICacheMisses

URI キャッシュ内で失敗したルックアップの合計数。

### 非同期 I/O

非同期 I/O メトリックは IIS のパフォーマンスを測定します。 これは、以 下のメトリックから構成されます。

#### CurrentBlockedAsyncIORequests

帯域幅スロットリング設定によって一時的にブロックされた現在の要 求の数。

#### MeasuredAsyncIOBandwidthUsage

1 分あたりで平均化された非同期 I/O の測定済み帯域幅。

# iPlanet (Sun ONE) Web サーバ メトリック

Web サーバがメトリックを発行するように設定されている場合、以下のメ トリックがサポート対象の iPlanet および Sun ONE Web サーバに対して発 行されます。 メトリックを発行するように Web サーバを設定する場合の 詳細については、「Sun ONE [での統計の発行](#page-26-0) (P. 27)」を参照してください。

iPlanet または Sun ONE メトリックの詳細については、 <http://docs.sun.com/source/816-5690-10/perf6.htm#16363> を参照してくだ さい。

# iPlanet パフォーマンス メトリック

以下のメトリックが「Performance] ノードの下の iPlanet Web サーバで利 用可能です。

#### Requests Per Interval

間隔ごとの関数の要求の合計数。

#### Average Response Time (ms)

その間隔内でこれまでに受信したすべての要求を処理するのにサーバ が必要とする総時間。

### Connection Queue

以下のメトリックが [Connection Queue] ノードの下の iPlanet Web サーバ で利用可能です。

#### Current Queue Length

現在のキュー内の接続数。

#### Peak Queue Length

キューに同時に存在した接続の最大数。

#### Maximum Allowed Queue Length

接続キューの最大サイズ。

#### Total Connections Queued

Total Connections Queued とは、接続がキューに入っている回数の合計 です。この値には、新しく許可された接続およびキープアライブ シス テムからの接続が含まれます。

#### Average Queueing Delay (ms)

Average Queueing Delay は、接続が接続キューで費やす時間の平均です。 このメトリックは、サーバが接続要求を受け入れてから要求処理ス レッド(セッション)が要求の処理を開始するまでの遅延時間を表し ます。

### Keep Alive Info

以下のメトリックが [Keep Alive Info] ノードの下の iPlanet Web サーバで 利用可能です。

### Current KeepAlive Connections

キープアライブ モードの接続の数。

Maximum Allowed KeepAlive Connections

キープアライブ モードで同時に許可されている接続の最大数。

KeepAlive Hits

キープ アライブ接続から正常に要求を受信した回数。

#### KeepAlive Flushes

KeepAliveCount が MaxKeepAliveConnections を超えたために、サーバが 接続を閉じなければならなかった回数。

#### KeepAlive Timeouts

サーバが、クライアント接続をアクティビティなしで開いたままにす ることを許可する秒数を示します。

#### Session Creation Info

以下のメトリックが「Session Creation Info]ノードの下の iPlanet Web サー バで利用可能です。

#### Active Sessions

現在要求を処理しているセッション(要求処理スレッド)の数。

#### Total Sessions Created

Total Sessions Created は、作成されたセッションの数および許可されて いるセッションの最大数の両方を示します。

#### Maximum Allowed Sessions

許可されているセッションの最大数。

### Cache Info

以下のメトリックが [Cache Info] ノードの下の iPlanet Web サーバで利用 可能です。

#### Current Cache Entries

現在のキャッシュ エントリの数。

#### Maximum Allowed Cache Entries

キャッシュ エントリの最大数。

Number of Cache Hits

キャッシュから取り出されたが実際には処理されなかった要求の数。

#### Number of Cache Lookups

Web サーバが、受信した要求に対してそれらを処理する前に行った キャッシュ ルックアップの数。

#### Cache Hit Percentage

キャッシュ ルックアップに対するファイル キャッシュ ヒットの割合。

#### Maximum Age

Maximum Age は、キャッシュ エントリの最大有効期間を示します。こ のパラメータは、ファイルがキャッシュされた後に、キャッシュされ た情報が使用される期間を制御します。

#### Native Thread Pools

以下のメトリックが「Native Thread Pool] ノードの下の iPlanet Web サーバ で利用可能です。

Current Number of Idle Threads in Pool

プール内で現在アイドルであるスレッドの数。

#### Peak Number of Threads in Pool

現在までのプール内のスレッドの最大数。

#### Maximum Allowed Number of Threads in Pool

スレッド プールで許可されているネイティブ スレッドの最大数。 こ の値は NativePoolMaxThreads を使用して設定されます。

#### Current Work Queue Length

現在ネイティブ スレッドを待っている要求の数です。

#### Peak Work Queue Length

サーバ起動後から現在までに、ネイティブ スレッドの使用のために同 時にキューに入れられた要求の最大数です。この値は、ネイティブ ス レッドを必要とする要求の最大同時発生数として表示されます。

#### Maximum Allowed Work Queue Length

Web サーバでキューされる可能性のある作業キューの最大長。キュー が満杯になると、いくつかの要求が処理されてキューから削除される まで、これ以上の要求はキューに追加できません。

# <span id="page-78-0"></span>付録 B: CA APM for Web Servers でサポートさ れている暗号スイート

このセクションには、以下のトピックが含まれています。 [CA APM for Web Servers](#page-78-0) の暗号スイート (P. 79)

# CA APM for Web Servers の暗号スイート

以下のリストに、CA APM for Web Servers によってサポートされている暗 号スイートを示します。

- *SSL\_RSA\_WITH\_RC4\_128\_MD5*
- *SSL\_RSA\_WITH\_RC4\_128\_SHA*
- *TLS\_RSA\_WITH\_AES\_128\_CBC\_SHA*
- *TLS\_DHE\_RSA\_WITH\_AES\_128\_CBC\_SHA*
- *TLS\_DHE\_DSS\_WITH\_AES\_128\_CBC\_SHA*
- *SSL\_RSA\_WITH\_3DES\_EDE\_CBC\_SHA*
- *SSL\_DHE\_RSA\_WITH\_3DES\_EDE\_CBC\_SHA*
- *SSL\_DHE\_DSS\_WITH\_3DES\_EDE\_CBC\_SHA*
- *SSL\_RSA\_WITH\_DES\_CBC\_SHA*
- *SSL\_DHE\_RSA\_WITH\_DES\_CBC\_SHA*
- *SSL\_DHE\_DSS\_WITH\_DES\_CBC\_SHA*
- *SSL\_RSA\_EXPORT\_WITH\_RC4\_40\_MD5*
- *SSL\_RSA\_EXPORT\_WITH\_DES40\_CBC\_SHA*
- *SSL\_DHE\_RSA\_EXPORT\_WITH\_DES40\_CBC\_SHA*
- *SSL\_DHE\_DSS\_EXPORT\_WITH\_DES40\_CBC\_SHA*
- *SSL\_RSA\_WITH\_NULL\_MD5*
- *SSL\_RSA\_WITH\_NULL\_SHA*
- *SSL\_DH\_anon\_WITH\_RC4\_128\_MD5*
- *TLS\_DH\_anon\_WITH\_AES\_128\_CBC\_SHA*
- *SSL\_DH\_anon\_WITH\_3DES\_EDE\_CBC\_SHA*
- *SSL\_DH\_anon\_WITH\_DES\_CBC\_SHA*
- *SSL\_DH\_anon\_EXPORT\_WITH\_RC4\_40\_MD5*
- *SSL\_DH\_anon\_EXPORT\_WITH\_DES40\_CBC\_SHA*
- *TLS\_KRB5\_WITH\_RC4\_128\_SHA*
- *TLS\_KRB5\_WITH\_RC4\_128\_MD5*
- *TLS\_DH\_anon\_WITH\_AES\_256\_CBC\_SHA*
- *TLS\_KRB5\_WITH\_3DES\_EDE\_CBC\_SHA*
- *TLS\_KRB5\_WITH\_3DES\_EDE\_CBC\_MD5*
- *TLS\_KRB5\_WITH\_DES\_CBC\_SHA*
- *TLS\_KRB5\_WITH\_DES\_CBC\_MD5*
- *TLS\_RSA\_WITH\_AES\_256\_CBC\_SHA*
- *TLS\_DHE\_DSS\_WITH\_AES\_256\_CBC\_SHA*
- *TLS\_DHE\_RSA\_WITH\_AES\_256\_CBC\_SHA*
- *TLS\_KRB5\_EXPORT\_WITH\_RC4\_40\_SHA*
- *TLS\_KRB5\_EXPORT\_WITH\_RC4\_40\_MD5*
- *TLS\_KRB5\_EXPORT\_WITH\_DES\_CBC\_40\_SHA*
- *TLS\_KRB5\_EXPORT\_WITH\_DES\_CBC\_40\_MD5*

# <span id="page-80-0"></span>付録 C: サイジングの推奨事項

このセクションでは、CA APM for Web Servers を使用して多数の Web サー バを監視するのに役立つ推奨事項について説明します。

このセクションには、以下のトピックが含まれています。

[メトリックの制限](#page-80-0) (P. 81) [ヒープのサイジング](#page-83-0) (P. 84)

# メトリックの制限

以下の表に、CA APM for Web Servers によって Web サーバにレポートされ るメトリックの最大数を示します。

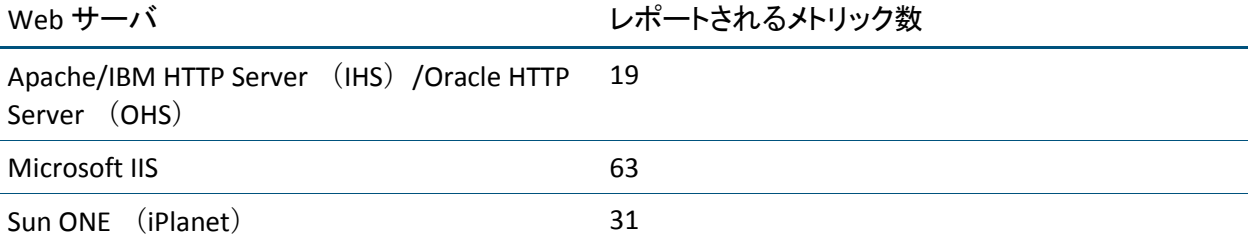

注: Web サーバが HTTPS を介して監視される場合、追加の HTTP 監視メト リックが [Info] - [Mode] ノードの下にレポートされます。詳細につい ては、「すべての Web [サーバ共通のメトリック](#page-62-0) (P. 63)」を参照してくださ い。 Apache、IBM HTTP Server、または Oracle HTTP Server が監視されてお り、UNIX または Linux 上にインストールされている場合、[Performance] -[Current Percentage CPU Load]ノードの下に追加のメトリックが各 Web サーバに対してレポートされます。詳細については、「[Apache/IHS/OHS](#page-64-0) メ [トリック](#page-64-0) (P. 65)」を参照してください。

CA APM for Web Servers が Enterprise Manager にレポートするメトリック の合計数を計算するには、以下の数式を使用します。 メトリック数 *= 19a + 20b + 20c + 21d + 63e + 64f + 31g + 32h*

各項目の説明

- aは、HTTP モードで監視されている Apache ベース Web サーバの数
- bは、HTTPS モードで監視されている Apache ベース Web サーバの数
- cは、HTTP モードで監視されている Apache ベース Web サーバの数
- dは、HTTPS モードで監視されている Apache ベース Web サーバの数
- *e* は、HTTP モードで監視されている IIS Web サーバの数
- fは、HTTPS モードで監視されている IIS Web サーバの数
- gは、HTTP モードで監視されている iPlanet (Sun ONE) Web サーバの 数
- *h*は、HTTPS モードで監視されている iPlanet (Sun ONE) Web サーバ の数

注: この数式において、Apache ベース Web サーバとは、Windows ベース のプラットフォームにインストールされている Apache、IBM HTTP Server、 または Oracle HTTP Server を表します。

監視対象の各 Web サーバのメトリックをすべてレポートさせるには、 Enterprise Manager および CA APM for Web Servers を設定するとともに、 *apm-events-thresholds-config.xml* および *WebServerAgent.profile* の各ファイ ル内の以下のプロパティを設定します。

- <EM\_Home>/config ディレクトリにある *apm-events-thresholds-config.xml* ファイルで、以下のプロパティに値を 指定します。
	- *introscope.enterprisemanager.agent.metrics.limit*
	- *introscope.enterprisemanager.metrics.live.limit*

注: これらのプロパティの詳細については、「*CA APM* 設定および管理 ガイド」を参照してください。

■ CA APM for Web Servers に付属している WebServerAgent.profile ファイ ルで、以下のプロパティに値を指定します。

#### *introscope.agent.metricClamp*

注: このプロパティの詳細については、「*CA APM Java Agent* 実装ガイ ド」を参照してください。

重要: プロパティの値には整数を指定する必要があり、数式内のメトリッ ク数の値より大きくする必要があります。

# <span id="page-83-0"></span>ヒープのサイジング

デフォルトでは、CA APM for Web Servers の最大 Java ヒープ サイズは 512 MB が指定されます。 それが CA APM for Web Servers 監視用に設定される Web サーバの数に対して十分でない場合は、Java ヒープ サイズを調節し ます。

Java ヒープ サイズを調節する方法

1. Windows に CA APM for Web Servers がインストールされている場合は、

*.¥jsw-3.2.3¥conf¥wrapper.conf* ファイルを開いて以下のプロパティを編 集します。

a. 最小ヒープ サイズを設定するには、以下のプロパティのコメント 化を解除します。

*wrapper.java.initmemory=3*

そして、3 の代わりに最大ヒープ サイズとして必要な値を MB 単位 で指定します。

b. 最大ヒープ サイズを変更するには、以下のプロパティを編集しま す。

*wrapper.java.maxmemory=512*

そして、512 の代わりに最大ヒープ サイズとして必要な値を MB 単 位で指定します。

- 2. UNIX または Linux に CA APM for Web Servers がインストールされてい る場合は、*WebServerMonitor.sh* を開き、以下のプロパティを編集しま す。
	- a. 最大ヒープ サイズを変更するには、以下が含まれる行を検索しま す。 *-Xmx512m*

そして、512 の代わりに最大ヒープ サイズとして必要な値を MB 単 位で指定します。

b. 最小ヒープ サイズを変更するには、同じ行に以下の引数を追加し ます。

*-Xms(mb)m*

(*mb*)は MB 単位で表した、必要な最小ヒープ サイズ値です。

たとえば、デフォルトの *WebServerMonitor.sh* には以下の行があり ます。

*nohup java* 

*-cp ./lib/WebServerAgent.jar:./lib/PPWebServers.jar:./lib/commons-logging -1.1.jar:./lib/commons-codec-1.3.jar:./lib/jline-0.9.9.jar -Xmx512m -Dcom.wily.introscope.agentProfile=./config/WebServerAgent.profile com.wily.webservermonitor.Main > /dev/null 2>&1 &*

最小および最大の Java ヒープ サイズを 10 MB および 256 MB に変 更するには、この行を以下のように編集します。

*nohup java* 

*-cp ./lib/WebServerAgent.jar:./lib/PPWebServers.jar:./lib/commons-logging -1.1.jar:./lib/commons-codec-1.3.jar:./lib/jline-0.9.9.jar –Xms10m -Xmx256m* 

*-Dcom.wily.introscope.agentProfile=./config/WebServerAgent.profile com.wily.webservermonitor.Main > /dev/null 2>&1 &*

3. *WSPPService.conf* または *WebServerMonitor.sh* ファイルを変更した後、 ファイルを保存して、CA APM for Web Servers を再起動します。

# <span id="page-86-0"></span>付録 D: FAQ

この付録では、CA APM for Web Servers に関するよくある質問とその回答 を紹介します。

このセクションには、以下のトピックが含まれています。

[CA APM for Web Servers](#page-86-0) のアップグレード (P. 87) Web [サーバの監視](#page-87-0) (P. 88) Web [サーバの検出](#page-91-0) (P. 92) Web [サーバのサポートの改善](#page-93-0) (P. 94) AgentConfigTool [ユーティリティ](#page-94-0) (P. 95) [全般](#page-94-0) (P. 95)

# CA APM for Web Servers のアップグレード

質問: UpdateMonitorConfigFile ユーティリティを使用して、 WebServerConfig.xml ファイルの古いバージョンを直接更新できないのはなぜ ですか?

回答: *WebServerConfig.xml* ファイルには属性に関するコメントおよび手 順があります。 コメントを維持するには、古いファイルから新しいファ イルに Web サーバ定義をコピーし、その後に更新を行います。

質問: DiscoveryConfig.xml をアップグレードするために UpdateMonitorConfigFile ユーティリティを使用してもよいですか?

回答: いいえ。*UpdateMonitorConfigFile* ユーティリティは *WebServerConfig.xml* ファイルのアップグレードにのみ使用できます。 **DiscoveryConfig.xml** ファイルはコンテンツが比較的少ないので、手動で アップグレードできます。

# <span id="page-87-0"></span>Web サーバの監視

質問: 標準ベース タイプの Sun ONE、Apache、および Microsoft IIS をベースに した新しい Web サーバのパフォーマンス メトリックを監視および取得するため の要件は何ですか?

回答: Apache ベースの Web サーバについては、*mod\_status* モジュールが 利用可能である必要があります。 Sun ONE サーバでは、IIS Web サーバ ホ スト上で *service-dump* 関数および WMI クラスを利用可能にしておく必要 があります。

質問: HTTPS を介して通信するように設定された Web サーバを監視しようとし ています。 WebServerConfig.xml 内の ServerURL 属性を http から https に変更 しました。 しかし、サーバは監視されていないようです。 何が問題の原因として 考えられるでしょうか?

回答: HTTPS を介して Web サーバを監視する場合、CA APM for Web Servers はデフォルトでは Non-Permissive モードになります。さらに、別途指定が ない限り、SSL v3.0 プロトコルがデフォルトで使用されます。 Non-Permissive モードで Web サーバを監視するには、トラストストア ファ イル内の Web サーバ証明書をインポートして CA APM for Web Servers に そのファイルを入力します。 Web サーバ証明書を提供しない場合は、 *WebServerConfig.xml* の *Mode* 属性を *Permissive* に設定することにより、 Permissive モードを選択することができます。

質問: WebServerConfig.xml ファイルで Non-Permissive モードを設定したいくつ かの Web サーバを定義しました。 しかし、どの Web サーバも監視されません。 何が問題の原因として考えられるでしょうか?

回答: トラストストア ファイル内の Web サーバ証明書をすべてインポー トしたことを確認します。 そのトラストストア ファイルを CA APM for Web Servers に入力します。 *AgentConfigTool* ユーティリティを使用して、 トラストストア設定を指定します。

質問: CA APM for Web Servers を展開して、Web サーバを監視するように設定 しました。 Web サーバが稼働中であるにもかかわらず、Investigator ツリーで Availability メトリックのステータスがゼロとして表示されます。 何が問題の原因 として考えられるでしょうか?

回答: この状況は、CA APM for Web Servers が Web サーバとの接続を確立 できないことを示します。 Web サーバが実行されているポートがブロッ クされていないことを確認します。 また、監視が HTTPS を介して行われ ている場合は、SSL v3.0 または TLS v1.0 プロトコルで通信するように Web サーバを設定します。

質問: CA APM for Web Servers は、公開鍵証明書のすべての形式をサポート しますか?

回答: いいえ、CA APM for Web Servers は X.509 公開鍵インフラストラク チャ証明書の形式のみをサポートしています。

### 質問: WMI クラスが IIS Web サーバ ホストで利用可能かどうかはどのようにし て知ることができますか?

回答: Web サーバ ホストに IIS ファイルをコピーし、それを展開します。 *VBScript.bat* を手動で変更し、*PublishIISStats.vbs* および統計ページの有効な 場所を入力します。 コマンド プロンプトを開き、IIS アーカイブが展開さ れたディレクトリに移動します。コマンド プロンプトから *VBScript.bat* を 実行します。 バッチ ファイルが <*PublishIISStats.vbs* の場所*>(51, 2) (null): 0x80041010*」のようなエラーで終了する場合は、WMI クラスはホストで 利用できず、そのサーバ用のパフォーマンス メトリックも利用できませ  $h_n$ 

質問: CA APM for Web Servers エージェント以外は誰もまだアクセスできない 新しい Web サーバがあります。 パフォーマンス メトリックを有効にしましたが、 Requests Per Interval、NotFoundErrors などのメトリックについては定数値が表 示されます。 これは正常な動作ですか?

回答: はい、これは正常です。Web サーバからパフォーマンス メトリッ クを取得するには、指定した頻度でサーバとの接続を確立します。 これ により、それらのメトリックの一部に値が入ります。

#### 質問: 監視する Web サーバ メトリックを指定できますか?

回答: いいえ、できません。 メトリック名を明示的に指定することはで きず、有用な特定のメトリックのみがレポートされます。

質問: Windows 統合認証をオンにした IIS Web サーバがあります。 CA APM for Web Servers はこのサーバを監視できますか?

回答: いいえ、CA APM for Web Servers は認証された Web サーバを監視で きません。 CA APM for Web Servers は、Web サーバに接続する際のユーザ 名およびパスワードを指定するオプションを提供していません。 これら の Web サーバを監視するには、統計ページが CA APM for Web Servers への 匿名アクセスを選択的に与えられる必要があります。 「IISPERFSTATS】仮 想ディレクトリを右クリックして、[プロパティ]-[ディレクトリ セキュ リティ]の順に移動します。その後、[認証とアクセス制御]に移動し、 設定を編集して匿名アクセスを許可します。 また、[IP アドレスとドメ イン名の制限]に移動して、クライアント IP のみがこのページにアクセ スできるようにサーバを設定することもできます。クライアント IP とは、 CA APM for Web Servers がインストールされているホストの IP です。

質問: IIS Web サーバが PCT 1.0 プロトコルで実行されています。 CA APM for Web Servers でそれを監視しようとしていますが、Availability がゼロとして表示 されます。 何が問題の原因として考えられるでしょうか?

回答: CA APM for Web Servers は SSL v3.0 および TLS v1.0 プロトコルのみ をサポートします。PCT 1.0 または SSL v2.0 プロトコルを介して実行される IIS Web サーバは監視できません。

質問: CA APM for Web Servers はプロキシ サーバ経由で Web サーバを監視 できますか?

回答: いいえ。

質問: WebServerConfig.xml 内の Web サーバの Protocol を変更した後に、CA APM for Web Servers を再起動する必要がありますか?

回答: いいえ。*Protocol*、*Mode*、*DisplayName*、*Server-URL*、および *RefreshFrequencyInSeconds* 属性は動的です。 これらは、CA APM for Web Servers の再起動を必要としません。 CA APM for Web Servers は次の監視サ イクルでこれらの値を選択します。 監視サイクルは毎分実行されます。

質問: Investigator の[Info]ノードの下に[Mode]という名前のメトリックがあり ます。 このメトリックは何を意味しますか?

回答: *Mode* メトリックは HTTPS を介して実行される Web サーバに対し てのみ表示されます。 このメトリックは、CA APM for Web Servers が特定 の Web サーバを監視するモードを示します。 Mode メトリックの有効な 値は Permissive および Non-Permissive です。Permissive モードは Web サー バ証明書を必要としませんが、Non-Permissive モードでは必要になります。

質問: CA APM for Web Servers v1.x を使用すると、Apache Web サーバは Investigator ツリーのそのサーバのバージョン ノードの下に表示されます。 しか し、このリリースでは Apache Web サーバは[Apache]ノードの下に表示されま す。 これは正常な動作ですか?

回答: はい。このリリースで、監視対象の Web サーバはその親の名前の 下に表示されるようになりました。たとえば、IBM HTTP Server、Oracle HTTP Server、および Apache Web サーバは Apache から派生しているので、 [Apache Web Servers]ノードの下に表示されます。同様に、IIS Web サー バのすべてのバージョンは[Microsoft-IIS Web Servers]の下に表示されま す。また、Sun ONE Web サーバは[SUN ONE Web Servers]ノードの下に表 示されます。

質問: WebServerConfig.xml で RefreshFrequencyInSeconds 属性を指定しまし たが、その値を指定しませんでした。 次のような解析エラーが表示されるのは なぜですか?: 「Error parsing configuration file. Will retry after 1 minute(s).」

回答: *WebServerConfig.xml* 内で *RefreshFrequencyInSeconds* を指定して、 *RefreshFrequencyInSeconds=* に値を指示しなかった場合、この解析エラーが 発生します。 属性に値を指定するか、またはファイルから属性を削除し ます。 属性が含まれていない場合、15 秒のデフォルト値が *RefreshFrequencyInSeconds* に適用されます。

# <span id="page-91-0"></span>Web サーバの検出

### 質問: 検出は IPv6 サブネットで有効ですか?

回答: はい、有効です。 スキャンするサブネット内のホスト数が多いほ ど、検出が完了するまでの時間が長くなります。 スキャンするホストの 数が、単一の IPv6 サブネットよりもかなり少なくなるように IPv6 アドレ スの範囲を設定することを推奨します。

質問: DiscoveryConfig.xml 内の <Concurrency> 属性の値は増やせますか?

回答: はい、できます。 この Concurrency は、設定された各サブネット のスレッドの数を定義します。 この値を増加させると、このプロセスに 対して実行されるスレッドの総数が増加し、多くの CPU サイクルが消費さ れます。 この属性のデフォルト値は変更しないでください。

質問: いくつかの Web サーバが HTTP 経由に設定され、別のいくつかの Web サーバが HTTPS 経由に設定されているサブネットがあります。 両方のクラスの Web サーバを検出したいとします。 この動作を行うには DiscoveryConfig.xml を どのように指定すればよいですか?

回答: 範囲などのサブネットの詳細、および別の Web サーバが HTTP お よび HTTPS 接続をリスンするポートを指定します。 HTTP と HTTPS のポー トを識別し、それらを分離します。 HTTP ポートは直接指定できます。 HTTPS ポートについては、*Protocol* 属性を指定します。その後、CA APM for Web Servers はこれらのポートが HTTPS 接続をリスンしていることを認識 します。さらに、Protocol 属性値には、CA APM for Web Servers が Web サー バとの接続を確立するプロトコル (SSL または TLS) を指定します。 以下 の例を参照してください。 ポート 80 での検出が HTTP プロトコルを使用 して行われます。その一方でポート 443 では、Protocol 属性での指定によ り HTTPS を使用して行われます。

*// HTTP Port*

*<Port Number="80" Type="TCP" >*

*<FingerPrintMatcher>Apache</FingerPrintMatcher>*

*<FingerPrintMatcher>Apache:IBM\_HTTP\_SERVER</FingerPrintMatcher>*

*<FingerPrintMatcher>Apache:Oracle-HTTP-Server*

*</FingerPrintMatcher>*

*<FingerPrintMatcher>Microsoft-IIS</FingerPrintMatcher>*

*<FingerPrintMatcher>Sun-ONE</FingerPrintMatcher>*

*<FingerPrintMatcher>Sun-ONE:Netscape-Enterprise*

*</FingerPrintMatcher>*

*</Port>*

*// HTTPS Port*

*<Port Number="443" Type="TCP" Protocol="SSL" Mode="Permissive"> <FingerPrintMatcher>Apache</FingerPrintMatcher>*

*<FingerPrintMatcher>Apache:IBM\_HTTP\_SERVER</FingerPrintMatcher>*

*<FingerPrintMatcher>Apache:Oracle-HTTP-Server*

*</FingerPrintMatcher>*

*<FingerPrintMatcher>Microsoft-IIS</FingerPrintMatcher>*

*<FingerPrintMatcher>Sun-ONE</FingerPrintMatcher>*

*<FingerPrintMatcher>Sun-ONE:Netscape-Enterprise*

*</FingerPrintMatcher>*

*</Port>*

# <span id="page-93-0"></span>Web サーバのサポートの改善

質問: Apache をベースにした新しい Web サーバには、ベースとバリエーション が含まれる必要がありますか?

回答: はい、必要です。Web サーバは Apache、Sun ONE、または IIS など のベース タイプと、そのバリエーション タイプに基づいて検出されます。 たとえば、*DiscoveryConfig.xml* を参照すると、IBM HTTP Server は Apache:IBM\_HTTP\_SERVER として記述されています。 ここで、Apache は ベース タイプであり、IBM\_HTTP\_SERVER はバリエーション タイプです。

## 質問: バリエーションは正しいが誤ったベース タイプ名を付けるとどうなります か?

回答: Web サーバを検出することはできますが、パフォーマンス メト リックを取得できません。さらには、Introscope Investigator で別のファミ リの下にそのバリエーション ノードが表示されることになります。 設定 ファイルで指定する前に、バリエーションがベース タイプに基づいてい ることを確認してください。 たとえば、Oracle HTTP Server は Apache サー バをベースにしています。 したがって、*Microsoft-IIS:Oracle-HTTP-Server* で はなく *Apache:Oracle-HTTP-Server* として指定されます。

## 質問: 監視する新しい Apache ベース Web サーバのパリエーション名はどの ようにして検索しますか?

回答: CA APM for Web Servers アーカイブには *ServerVersionFinder* という 名前のツールが含まれており、HTTP または HTTPS の URL のサーバ ヘッダ を検索するために使用できます。 詳細については、「特定の HTTP または HTTPS サーバのサーバ ヘッダを検索する方法」を参照してください。

## 質問: 設定ファイル(WebServerConfig.xml、DiscoveryConfig.xml)ですべての 属性/タグの値を指定する場合に、制限はありますか。

回答: はい。*WebServerConfig.xml* および *DiscoveryConfig.xml* の各設定ファ イル内の値に、直接「"」、「'」、「<」、「>」、「&」などの XML 特殊 文字を使用することはできません。 代わりに、「"」、「'」、 「<」、「&gt;」、「&amp;」などの XML 代替文字を使用します。 たと えば、*MetricsURL* 属性に値「perf&data」を指定する場合、 *WebServerConfig.xml ファイルでは***「perf&data**」のように記述します。

質問: ApacheCustomMetrics.xml ファイルで、カスタム メトリック名と共に乗数 または除数を指定する必要はありますか?

回答: いいえ。指定しない場合、デフォルト値の 1 が乗数と除数の両方 に対して適用されます。

# <span id="page-94-0"></span>AgentConfigTool ユーティリティ

質問: AgentConfigTool.bat がエントリを AgentConfig.properties ファイルに配 置することは理解しています。 ですが、手動でファイル内のトラストストア設定 を編集してもよいでしょうか?

回答: いいえ。*AgentConfigTool.bat* は暗号化された形式で *AgentConfig.properties* ファイルにトラストストアのパスワードを格納しま す。 手動の変更によりパスワードが誤ったものになります。

質問: AgentConfigTool.bat を使用してトラストストア設定を変更しましたが、CA APM for Web Servers に新しい値が適用されません。 これが起こるのはなぜで すか?

回答: トラストストア設定を変更した後に CA APM for Web Servers を再起 動してください。

# 全般

質問: CA APM for Web Servers はプライベート JRE を含みますか? 含まない場 合、CA APM for Web Servers が現在使用している JRE のバージョンはどのよう にして識別しますか?

回答: CA APM for Web Servers はプライベート JRE を含みません。CA APM for Web Servers は PATH 変数から JRE を取得します。 PATH 環境変数[がサ](#page-14-0) [ポートされている](#page-14-0) JRE (P. 15) で更新されていることを確認してください。

質問: AgentConfigTool.bat ファイルを実行すると、エラー「Can't load IA 32-bit .dll on a IA 64-bit platform」が表示されるのはなぜですか?

回答: 64 ビット JRE で動作するように CA APM for Web Servers を設定した 場合にこのエラーが発生します。 この製品は、32 ビット JRE を使用する 場合、64 ビット プラットフォーム上[でサポート](#page-14-0) (P. 15)されています。

質問: Availability メトリックに基づいたアラートをセットアップできますか?

回答: はい。アラートは、CA APM for Web Servers がレポートするすべて のメトリックに対して設定できます。

質問: HTTPS を介して Enterprise Manager と通信するために CA APM for Web Servers エージェントを使用することはできますか?

回答: はい、CA APM for Web Servers エージェントは、HTTP または HTTPS を介して、また転送プロキシ サーバを経由しても、Enterprise Manager に 接続することができます。 また、エージェント側でメトリック エージン グおよびメトリックのクランプを行うよう設定することもできます。 関 連するプロパティはすべて WebServerAgent.profile ファイル内にあります。

質問: Introscope 7.2 Enterprise Manager に CA APM for Web Servers が接続で きないのはなぜですか?

回答: CA APM for Web Servers 9.5 による最小サポート バージョンは Introscope 9.0 です。したがって、Enterprise Manager の前のバージョンに は接続できません。 以下のエラーが表示されます。

[IntroscopeAgent.OutgoingConnection] Client connection attempt timed out after 120000 milliseconds …

質問: CA APM for Web Servers は、Web サーバの負荷を判定するのに役立ち ますか?

回答: はい。CA APM for Web Servers ダッシュボードが、負荷が大きい Web サーバを判定するのに役立ちます。

質問: CA APM for Web Servers は IPv6 環境で動作しますか?

回答: エージェントでサポートされる IPv6 は、エージェントが稼働して いる環境(JVM、オペレーティング システム、ハードウェア スタック、 Web サーバ)でサポートされる IPv6 によって異なります。

### 質問: CA APM for Web Servers のログはどのようにして有効にしますか?

回答: VERBOSE モード ログを有効にするには、以下のように WebServerAgent.profile ファイルを変更します。

log4j.logger.IntroscopeAgent=VERBOSE#com.wily.util.feedback.Log4JSeverityLevel, console, logfile log4j.logger.WebServerMonitor=VERBOSE#com.wily.util.feedback.Log4JSeverityLevel, console, logfile log4j.logger.AutoDiscoveryEngine=VERBOSE#com.wily.util.feedback.Log4JSeverityLeve l, console, logfile

DEBUG モード ログを有効にするには、以下のように WebServerAgent.profile ファイルを変更します。

log4j.logger.IntroscopeAgent=DEBUG, console, logfile log4j.logger.WebServerMonitor=DEBUG, console, logfile log4j.logger.AutoDiscoveryEngine=DEBUG, console, logfile

詳細については、当社テクニカル サポート (<http://www.ca.com/jp/support/>)にお問い合わせください。

# <span id="page-98-0"></span>付録 E: IPv6 サポート

CA APM for Web Servers は IPv6 で動作が保証されています。

このセクションには、以下のトピックが含まれています。

IPv6 での [Enterprise Manager](#page-98-0) への接続 (P. 99)

# IPv6 での Enterprise Manager への接続

純粋な IPv6 Java 環境内で Investigator 内の IPv6 IP アドレスの表示を有効に するには、エージェントの *java.net.preferIPv6Addresses* プロパティを設定 します。

エージェントの java.net.preferIPv6Addresses プロパティを設定する方法

- **Windows** の場合: *<PPWebServersHome>/jsw-3.2.3/conf* ディレクトリ内 の *wrapper.conf* ファイルの Java Additional Parameters セクションで *java.net.preferIPv6Addresses* プロパティを以下のように更新します。 *wrapper.java.additional.1= -Dcom.wily.introscope.agentProfile=../../config/WebServerAgent.profile -Djava.net.preferIPv6Addresses=true*
- UNIX の場合: <PPWebServersHome>¥WebServerMonitor.sh シェル スク リプト内にある startWSAgent 関数で *java.net.preferIPv6Addresses* プロ パティを以下のように更新します。 *nohup java*

*-cp ./lib/WebServerAgent.jar:./lib/PPWebServers.jar:./lib/commons-logging-1.1 .jar:./lib/commons-codec-1.3.jar:./lib/jline-0.9.9.jar -Xmx512m -Djava.net.preferIPv6Addresses=true -Dcom.wily.introscope.agentProfile=./config/WebServerAgent.profile com.wily.webservermonitor.Main > /dev/null 2>&1 &*

注: *-Djava.net.preferIPv6Addresses=true* を設定した場合、Investigator は *\*SuperDomain\* |<AgentName> | Web Servers| Web Servers (\*SuperDomain\*)| Host | IP Address* の下に完全な IPv6 IP アドレスを表示します。ただし、エー ジェントが実行されているホストのホスト ファイルに IPv6 アドレスが記 載されていない場合、Investigator は 0:0:0:0:0:0:0:1 を表示します。